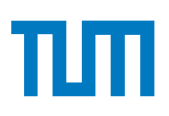

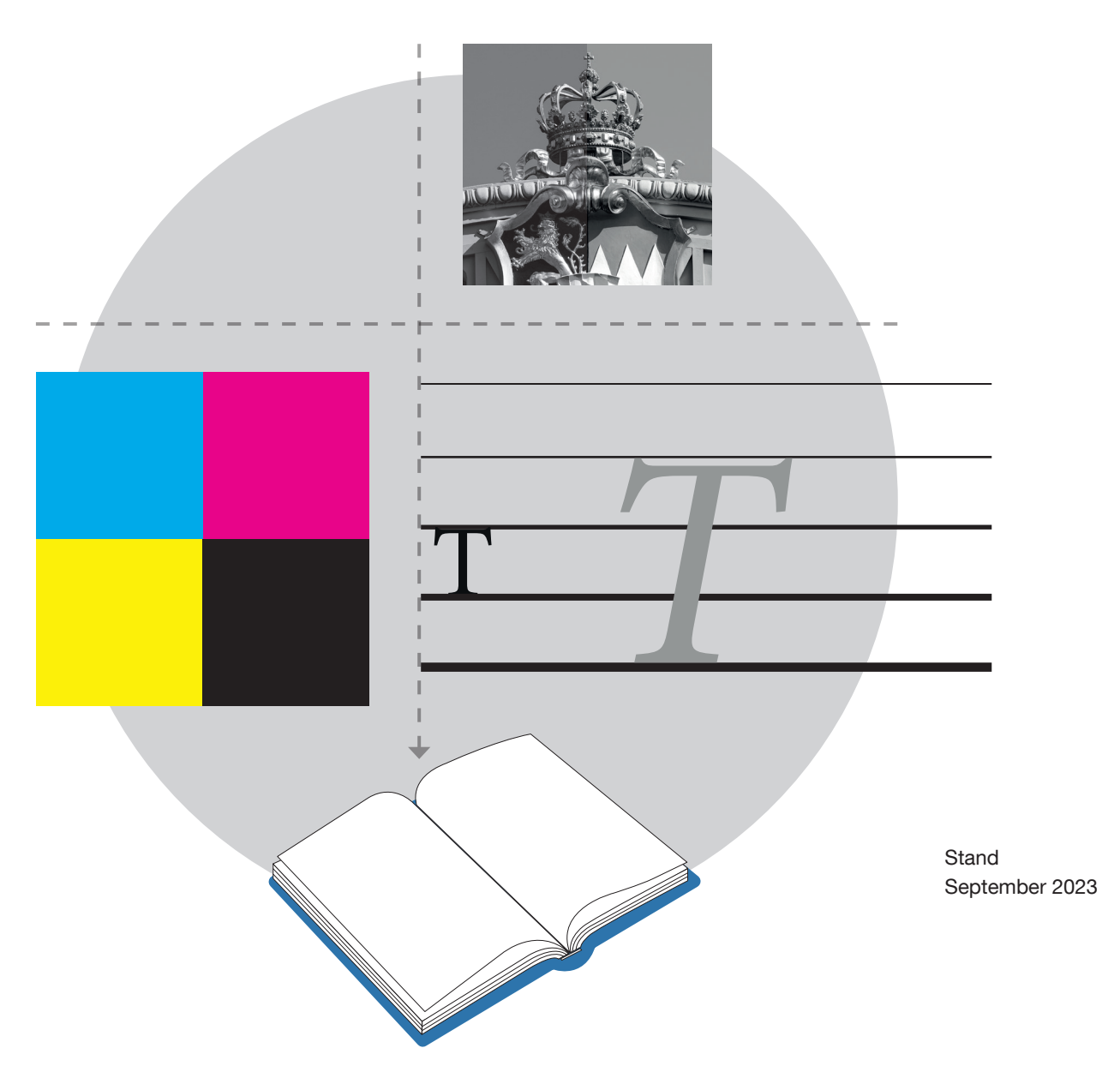

TUM.UP-BOOKS

# Layoutleitfaden für Buchpublikationen

Vorgaben und Hinweise zur Erstellung von Buchlayout und Druck-PDF für die Veröffentlichung mit TUM.University Press

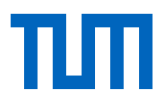

## *BOOKS* Layoutleitfaden

Vorgaben und Hinweise zur Erstellung von Buchlayout und Druck-PDF für die Veröffentlichung mit TUM.University Press

Stand: 09/2023

#### Inhalt

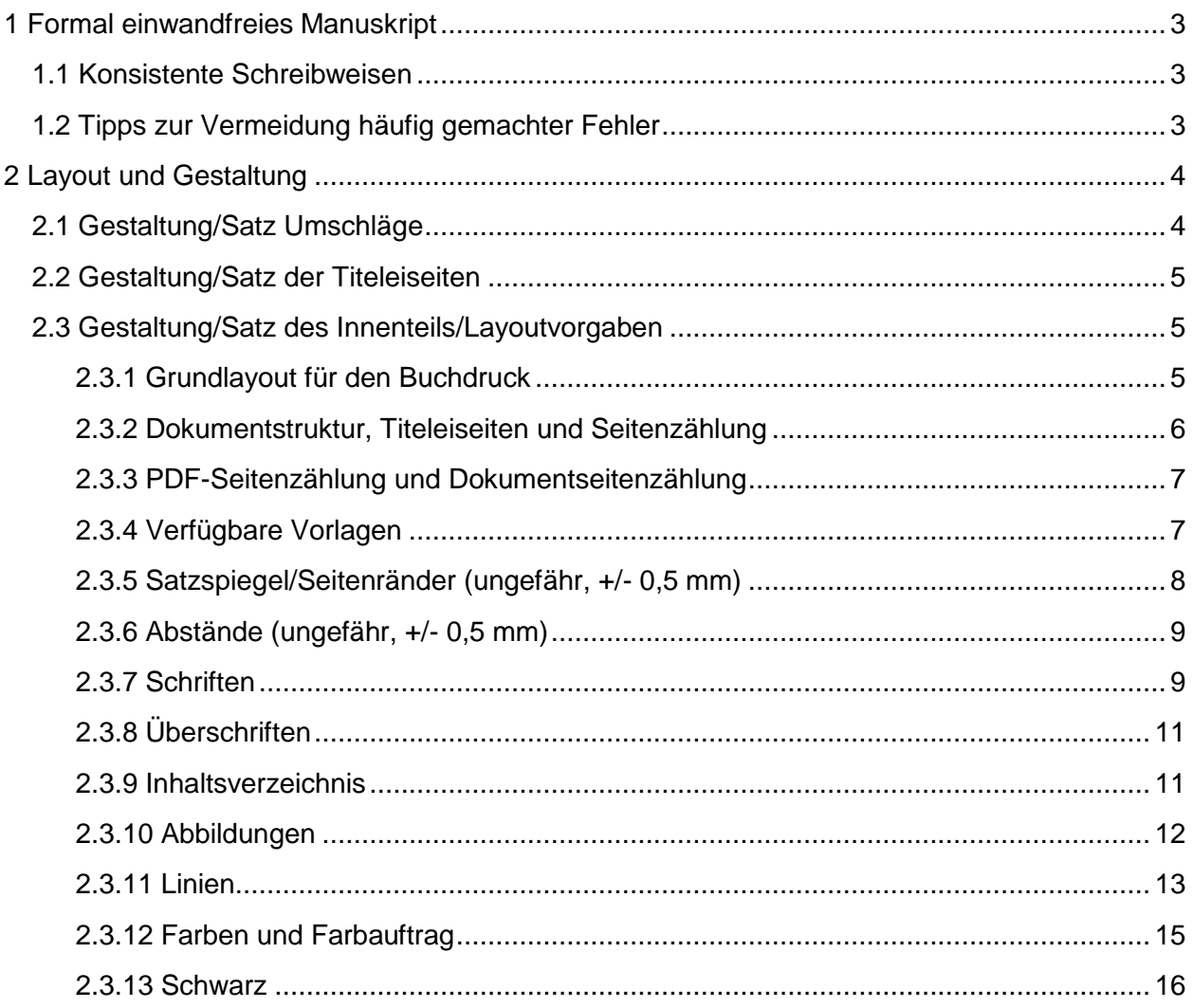

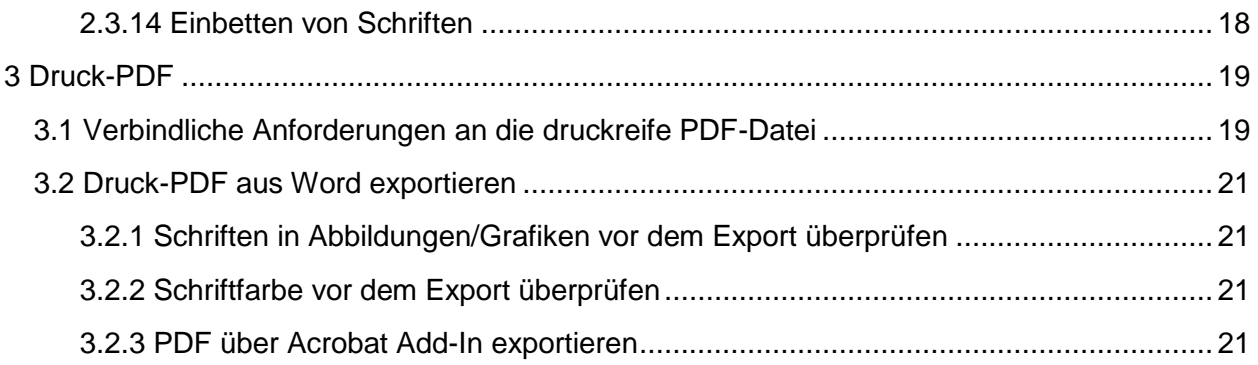

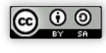

## <span id="page-3-0"></span>1 Formal einwandfreies Manuskript

#### <span id="page-3-1"></span>1.1 Konsistente Schreibweisen

Überprüfen Sie bitte sorgfältig, ob Schreibweisen konsistent beibehalten werden. Dabei kann es sich z. B. um Datumsangaben (24. März 2017 vs. 24.03.2017), Zahlen (25 000 vs. 25.000) oder Abkürzungen handeln, aber auch um Wörter, bei denen verschiedene Schreibweisen zulässig sind. Mit der Suchfunktion in MS Word können Sie leicht überprüfen, ob Wörter in unterschiedlichen Schreibweisen im Dokument zu finden sind. Wenn Sie sich zwischen verschiedenen Schreibweisen entscheiden, richten Sie sich nach der Dudenempfehlung.

#### <span id="page-3-2"></span>1.2 Tipps zur Vermeidung häufig gemachter Fehler

- **1. An- und Abführungszeichen:** In deutschen Texten werden die deutschen Anführungszeichen verwendet: "...". In englischen Texten kommt die englische Variante zum Einsatz:  $"$
- 2. **Doppelte Leerzeichen:** Mit der Funktion "Suchen" können Sie in MS Word doppelte Leerzeichen aufspüren und bereinigen.
- **3. Geschützte Leerzeichen:** Ein geschütztes Leerzeichen verhindert, dass ein Leerzeichen einen ungewollten Umbruch er-zeugt, z.B. zwischen Zahlen und Einheiten (80 m), Paragraphenangaben (§ 25), mehr als dreistelligen Zahlen (25 000), vor Auslassungspunkten (…) oder bei ähnlichen Zusammenset-zungen. Es sorgt auch dafür, dass der Abstand zwischen diesen Elementen auch im Blocksatz immer gleichbleibt und sich nicht verschiebt. Ein geschütztes Leerzeichen lässt sich programmübergreifend mit der Tastenkombination ALT+0160 (Ziffernblock) erzeugen.
- **4. Manuelle Silbentrennung**: Bitte verwenden Sie die automatische Silbentrennung bei Word. Trennen Sie die Silben nicht manuell mit einem einfachen Bindestrich. Dies kann bei einem Verschieben der Zeile zu un-erwünschten Binde-strichen im Text führen. Wenn Sie dennoch manuell einen Bindestrich einfügen möchten, verwenden Sie STR+Bindestrich. Dieser Bindestrich wird nur angezeigt, wenn das Wort auch tatsächlich am Zeilenende getrennt wird, sollte sich die Zeile doch noch verschieben, verschwindet der Bindestrich.
- **5. Auslassungspunkte:** Bitte setzen Sie Auslassungspunkte durch ein geschütztes Leerzeichen vom voranstehenden Wort ab.
- **6. Hyperlinks:** Bitte formatieren Sie Hyperlinks für den Druck nicht in Farbe und/oder nicht unterstrichen. In MS Word entfernen Sie einen automatisch erstellten Hyperlink, indem Sie mit der rechten Maustaste auf den Link klicken und im sich öffnenden Menü auf "Link entfernen" klicken.
- **7. Akzente und Apostrophe:** Verwenden Sie für Akzente und Apostrophe die richtige Taste. Der Apostroph befindet sich auf der Taste mit der Raute (#).

**8. Gedankenstriche:** Achten Sie darauf, zwischen Gedankenstrichen und Bindestrichen zu differenzieren. Verwenden Sie den Gedankenstrich – der länger ist als der Bindestrich – mit umgebenden Leerzeichen zum Beispiel bei Einschüben. Verwenden Sie den Gedankenstrich ohne umgebende Leerzeichen als "Bis-Strich", z. B. bei: 1902-1914; S. 18-201 und allen anderen Situationen in denen der Strich das "bis" ersetzen soll.

## <span id="page-4-0"></span>2 Layout und Gestaltung

#### <span id="page-4-1"></span>2.1 Gestaltung/Satz Umschläge

In der Regel wird das Design der Umschläge durch den Verlag übernommen und richtet sich nach den verbindlichen Designvorgaben von TUM.University Press. Jeder Umschlag erhält ein individuelles Covermotiv. Gerne besprechen wir dies mit Ihnen für Ihr individuelles Projekt und machen – nach dem Austausch mit Ihnen – Designvorschläge.

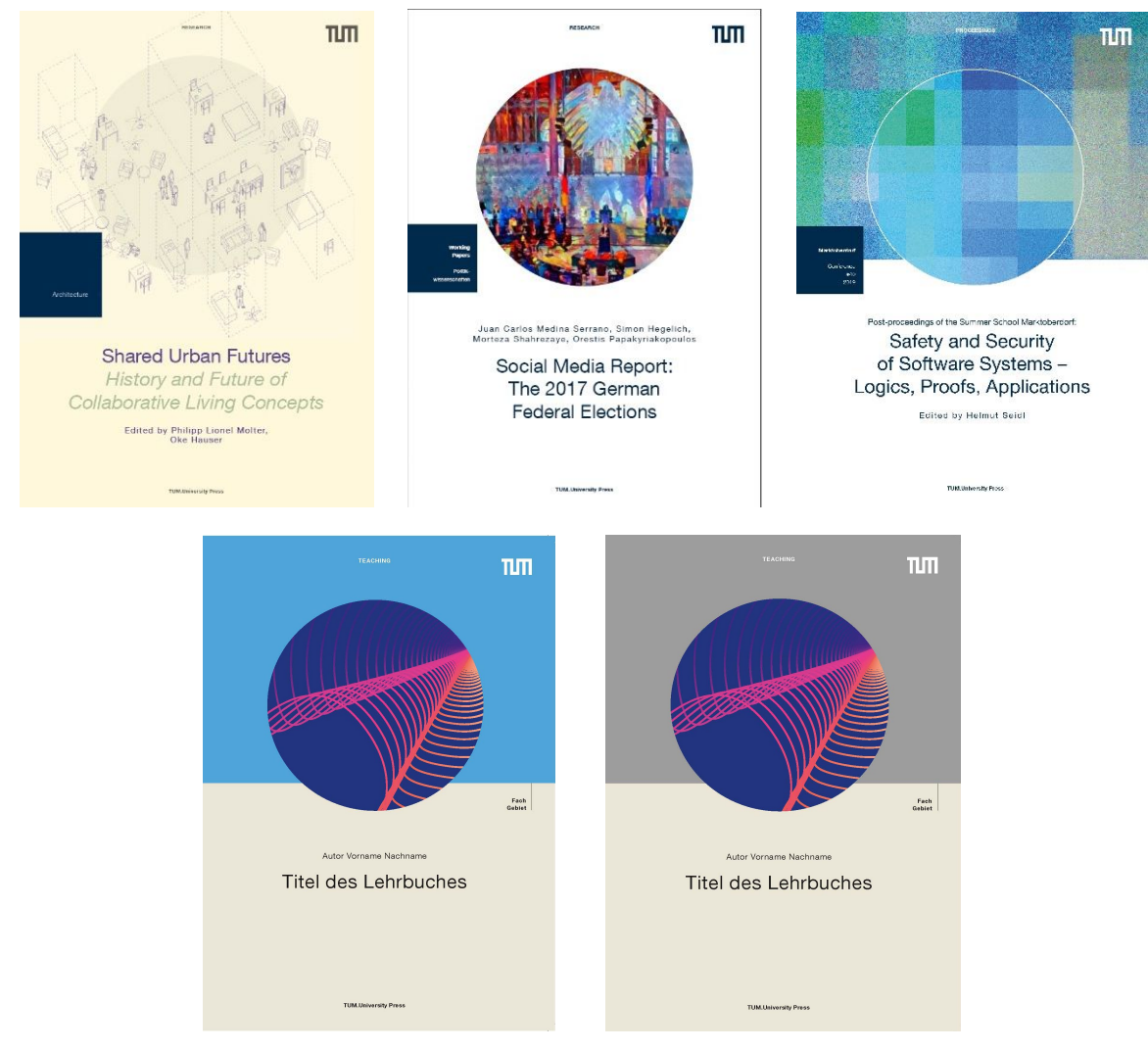

*Abbildung 2.1: Beispielcover TUM.University Press* 

#### <span id="page-5-0"></span>2.2 Gestaltung/Satz der Titeleiseiten

Die Titeleiseiten (mindestens vier Seiten, bevor der Inhalt mit Vorwort oder Ähnlichem beginnt) werden ebenfalls vom Verlag angelegt. Die Seiten werden in die Seitenzählung mit eingerechnet und umfassen mindestens vier Seiten (vgl. [2.3.2\)](#page-6-0).

#### <span id="page-5-1"></span>2.3 Gestaltung/Satz des Innenteils/Layoutvorgaben

Der Satz des Innenteils wird nicht durch den Verlag übernommen. Bei der Erstellung des Buchlayouts sind folgende Vorgaben und Hinweise zu beachten:

#### <span id="page-5-2"></span>2.3.1 Grundlayout für den Buchdruck

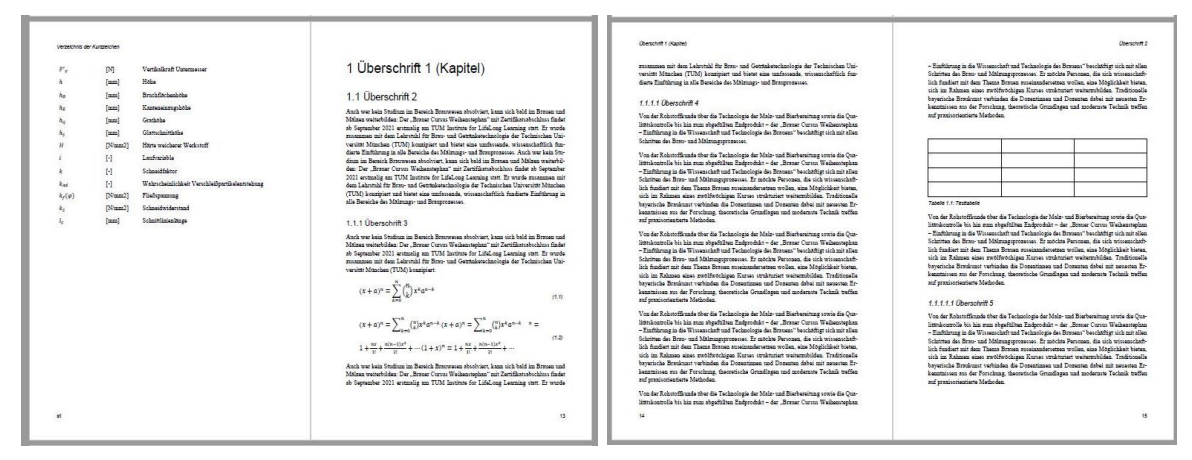

<span id="page-5-3"></span>*Abbildung 2.2: Zweiseitiges Layout für den Buchdruck.*

- **1.** Für den Buchdruck muss das **Dokumentlayout zweiseitig** angelegt werden.
- **2.** Das Layout muss **durchgehend das gleiche Format** haben (keine Querseiten).
- **3.** Sollten Sie randabfallende Elemente (Bilder oder Texte, die bis zum Papierrand reichen) verwenden, ist eine **Beschnittzugabe von 3 mm** anzulegen. Randabfallende Elemente sollten diese im Anschnitt voll ausfüllen.
- **4.** Das Dokument (der Buchblock) beginnt immer auf einer rechten Seite. Eine linke und eine rechte Seite liegen sich im Folgenden immer gegenüber (vgl. [Abbildung 2.2\)](#page-5-3).
- **5. Die Titelei** ganz am Anfang des Dokumentes umfasst 4 Seiten. Legen Sie in Ihrem Dokument bitte dafür 4 Platzhalterseiten an, diese werden dann später durch den Verlag ausgetauscht.
- **6. Abschnittsauftaktseiten** (wie etwa Vorwort/Verzeichnisanfang/Kapitelanfang) stehen immer auf einer rechten Seite. Ggf. sind, um dies zu erreichen, Leerseiten einzufügen.
- **7. Seitenzahlen** auf linken Seiten liegen links außen, Seitenzahlen auf rechten Seiten liegen rechts außen. Sie befinden sich in der Fußzeile. Leerseiten enthalten keine Seitenzahlen.
- **8. Kopfzeilen** auf linken Seiten enthalten (linksbündig) die aktuelle Überschrift 1; auf rechten Seiten (rechtsbündig) die aktuelle Überschrift 2. Auf Leerseiten und Abschnittsauftaktseiten sind die Kopfzeilen leer.

#### <span id="page-6-0"></span>2.3.2 Dokumentstruktur, Titeleiseiten und Seitenzählung

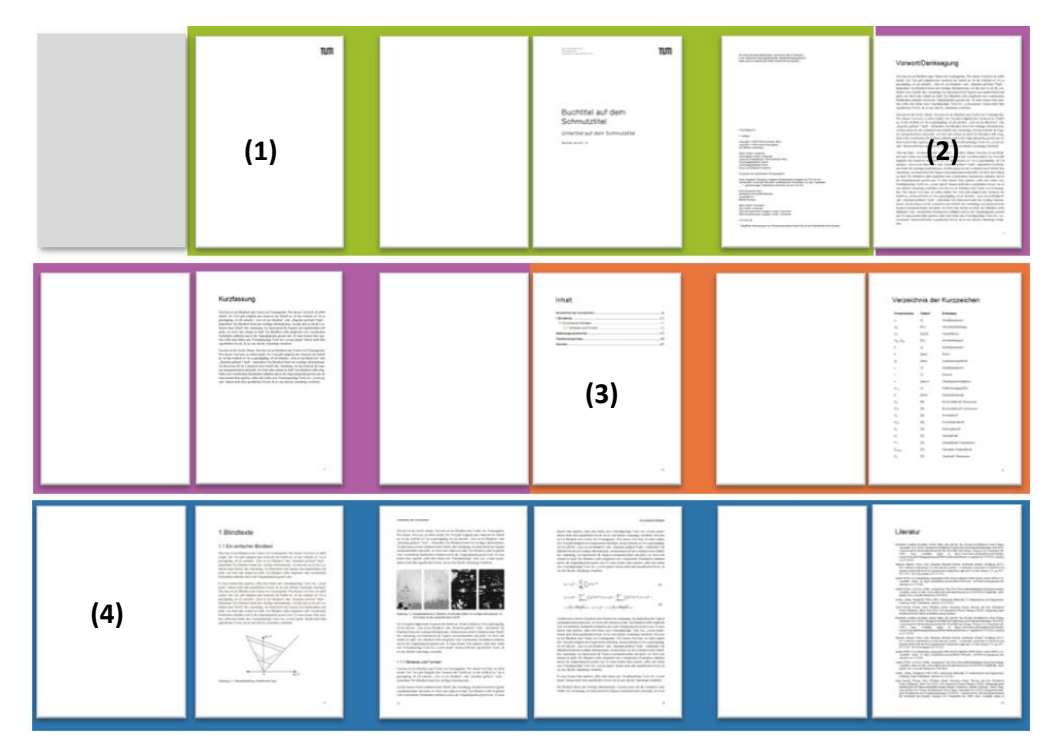

*Abbildung 1.3: Ansicht Dokumentstruktur*

| <b>Bereich</b>         | <b>Inhalt</b>                                                                                                    | Paginierung/Hinweis                                                                                                    |
|------------------------|----------------------------------------------------------------------------------------------------|----------------------------------------------------------------------------------------------------|
| (1) Titelei            | Vier Seiten, die der Verlag am Anfang einfügt:<br>1. Leerseite mit TUM-Logo<br>2. Leerseite<br>3. Genehmigtes Titelblatt/ Schmutztitel<br>4. Impressum<br>Legen Sie in Ihrem Dokument bitte für die<br>Titelei 4 Platzhalterseiten an, diese werden<br>dann später durch den Verlag ausge-<br>tauscht. | Keine, Seiten werden aber<br>mitgezählt.                                                                                |
| (2) Preface            | Widmung, Vorwort, Kurzfassung etc.                                                                                                    | Römisch klein (i, ii, iii)<br>Die erste Seite des Preface<br>beginnt immer auf Seite v (die<br>Titelei wird mitgezählt) |
| (3) Inhaltsverzeichnis | Nur Einträge nach dem Inhaltsverzeichnis.                                                                                                    | Römisch klein (i, ii, iii )                                                                                             |
| (3) Ggf. Verzeichnisse | z. B. Formelverzeichnis, Verzeichnis der Kurz-<br>zeichen                                                                                                    | Römisch klein (i, ii, iii )                                                                                             |
| (4) Kapitelteil        | Kapitel 1-X (Hauptteil Ihrer Arbeit)                                                                                                    | Arabisch (1, 2, 3 )                                                                                                    |
| (4) Ggf. Anhänge       | Anhänge zu Ihrer Arbeit                                                                                                    | Arabisch (1, 2, 3 )                                                                                                    |
| (4) Verzeichnisse      | Literatur, Abbildungsverzeichnis, Tabellenver-<br>zeichnis etc.                                                                                                    | Arabisch (1, 2, 3 )                                                                                                    |

*Tabelle 1.1: Abschnitte im Dokument, Inhalte und Paginierung*

#### <span id="page-7-0"></span>2.3.3 PDF-Seitenzählung und Dokumentseitenzählung

Bitte beziehen Sie sich bei Angabe von Seitenzahlen (z. B. bei Angabe von Farbseitenpositionen) immer auf die **PDF-Seitenzählung (1)** nicht auf die **Dokumentseitenzählung (2)**.

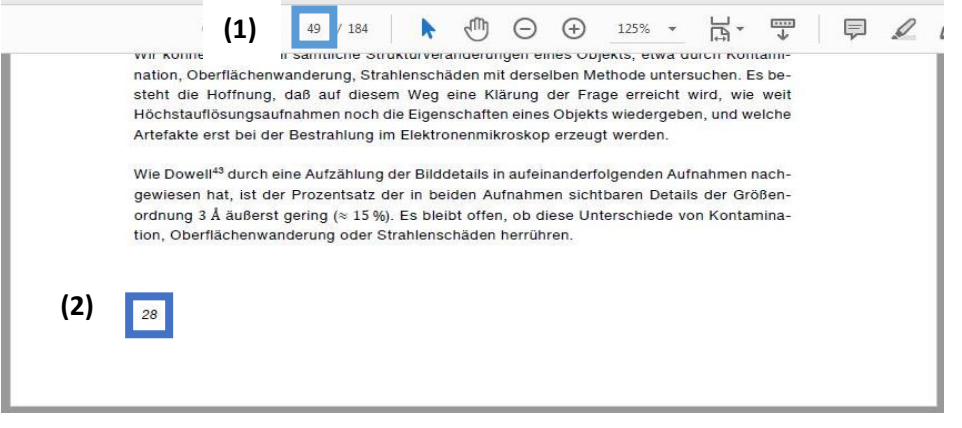

*Abbildung 2.3: PDF-Seitenzählung und Dokumentseitenzählung*

#### <span id="page-7-1"></span>2.3.4 Verfügbare Vorlagen

Es gibt derzeit **Vorlagen** für Word und LaTeX für die Produktion in DIN A4 und DIN A5. In den Vorlagen sind alle einstellbaren Vorgaben bereits eingestellt. Systembedingt weicht das Layout in Word und LaTeX geringfügig ab. Die Nutzung der Vorlagen erfolgt freiwillig. Ein technischer Support durch den Verlag kann derzeit nicht erfolgen.

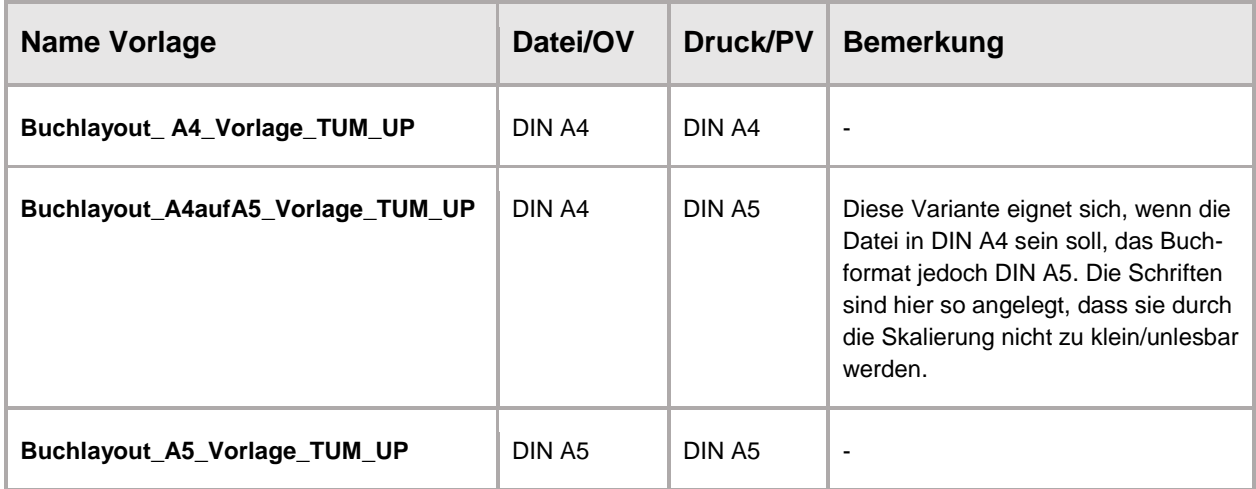

*Tabelle 2.1: Verfügbare Vorlagen in Word und LaTeX*

#### <span id="page-8-0"></span>2.3.5 Satzspiegel/Seitenränder (ungefähr, +/- 0,5 mm)

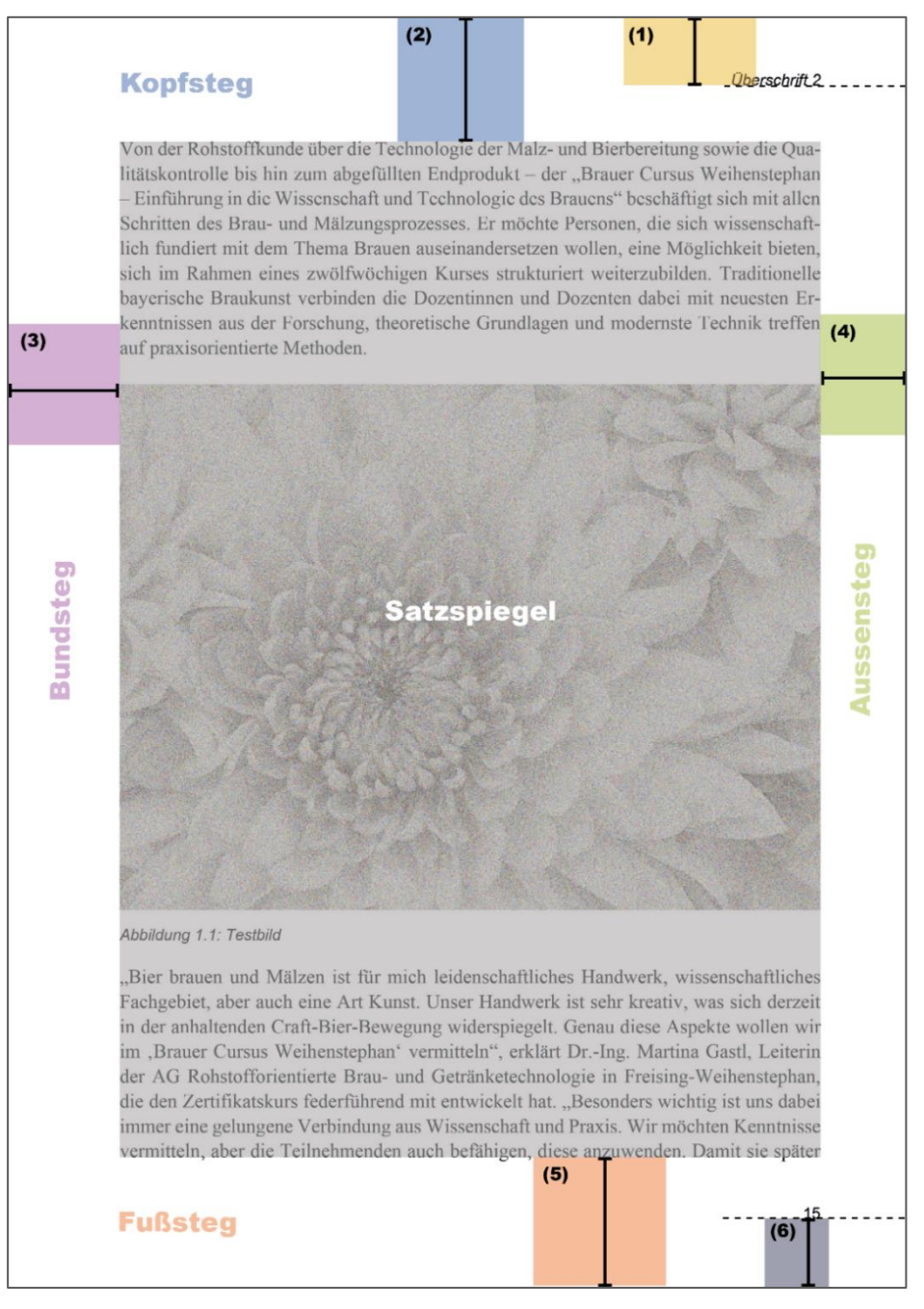

#### *Abbildung 2.4: Satzspiegel*

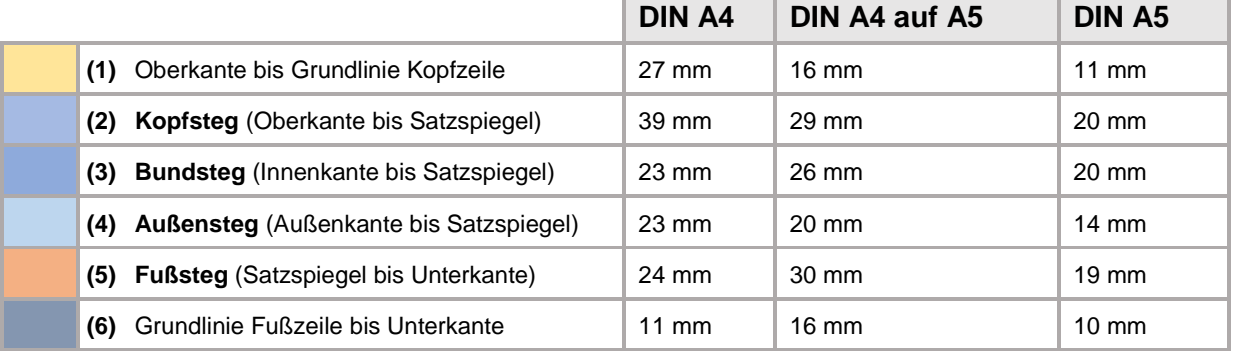

*Tabelle 2.2: Werte für die Standard-DIN-Formate; bei abweichenden Formaten die Vorgaben des Formates wählen, das ähnlichere Ausmaße hat.*

#### <span id="page-9-0"></span>2.3.6 Abstände (ungefähr, +/- 0,5 mm)

#### Oherechrift 2 Von der Rohstoffkunde über die Technologie der Malz- und Bierbereitung sowie die Qua-litätskontrolle bis hin zum abgefüllten Endprodukt – der "Brauer Cursus Weihenstephan<br>– Einführung in die Wissenschaft und Technologie de 1 Überschrift 1 (Kapitel)  $\sim$  Latinumum and we was statistant and a container School of Schause because a statistical Schritten des Brau- und Mälzungsprozesses. Er möchte Personen, die sich wissenschaft-<br>lich fundiert mit dem Thema Brauen aussina 1.1 Überschrift 2............. .<br>Auch wer kein Studium im Bereich Brauwesen absolviert, kann sich bald im Brauen und Mälzen weiterbilden: Der "Brauer Cursus Weihenstephan" mit Zertifikatsabschluss findet Mälzen weiterbitein: Der "Brituer Cursus Weihenstephan" mit Zertikkatssbeshüss undet<br>September 2021 erstmalig am TUM Institute for LifeLong Leaning statt. Er wurde<br>zusammen mit dem Lehrstuhl für Brau- und Getränketechnolog aus der Forschung, theoretische Grundlagen und modernste Technik treffen **Examinissen** aus der Forschung dium im Bereich Brauwesen absolviert, kann sich bald im Brauen und Mätzen weiterbilden.<br>den: Der "Brauer Cursus Weithenstephan" mit Zertiftkatsabschluss findet ab September<br>2021 erstmalig am TUM Institute for LileLong Lear **(3)** Auch we Jesu Sudium im Bereich Brauwesen absolviert, kann sich bald im Brauen und Mälzen weiterbilden: Der "Brauer Cursus Weihenstephan" mit Zertifikatsabschluss findet ab September 2021 erstandig am TUM Institute for Lif versität München (TUM) konzipiert.  $(x + a)^n = \sum_{k=0}^{n} {n \choose k} x^k a^{n-k}$  $(1,1)$ **(5)**  $(x+a)^n = \sum_{k=0}^n {n \choose k} x^k a^{n-k} (x+a)^n = \sum_{k=0}^n {n \choose k} x^k a^{n-k}$ **(6)**Abbildung 1.1: Testbild .<br>Bier brauen und Mälz  $(1.2)$ "Bier brauen und Malzen ist für mich leidenschaftliches Handwerk, wissenschaftliches<br>Fachgebiet, aber auch eine Art Kunst. Unser Handwerk ist sehr kreativ, was sich derzeit  $1 + \frac{nx}{1!} + \frac{n(n-1)x^2}{2!} + \cdots (1+x)^n = 1 + \frac{nx}{1!} + \frac{n(n-1)x^2}{2!} + \cdots$ rangspoics, avea auxier aux Fransis. Unies ranguevars is sein steaten, was sucu vezen in der amhaltenden Craft-Bier-Bewegung widerspiegelt. Genau diese Aspekte wollen wir im "Brauer Cursus Weihenstephan" vermitteln", erklä Auch wer kein Studium im Bereich Brauwesen absolviert, kann sich bald im Brauen und Mälzen weiterbilden: Der "Brauer Cursus Weihenstephan" mit Zertifikatsabschluss findet<br>ab September 2021 erstmalig am TUM Institute for Li immer eine gelungene Verbindung aus Wissenschaft und Praxis. Wir möchten Kenntnisse vermitteln, aber die Teilnehmenden auch befähigen, diese anzuwenden. Damit sie später  $13$

*Abbildung 2.5: Abstände*

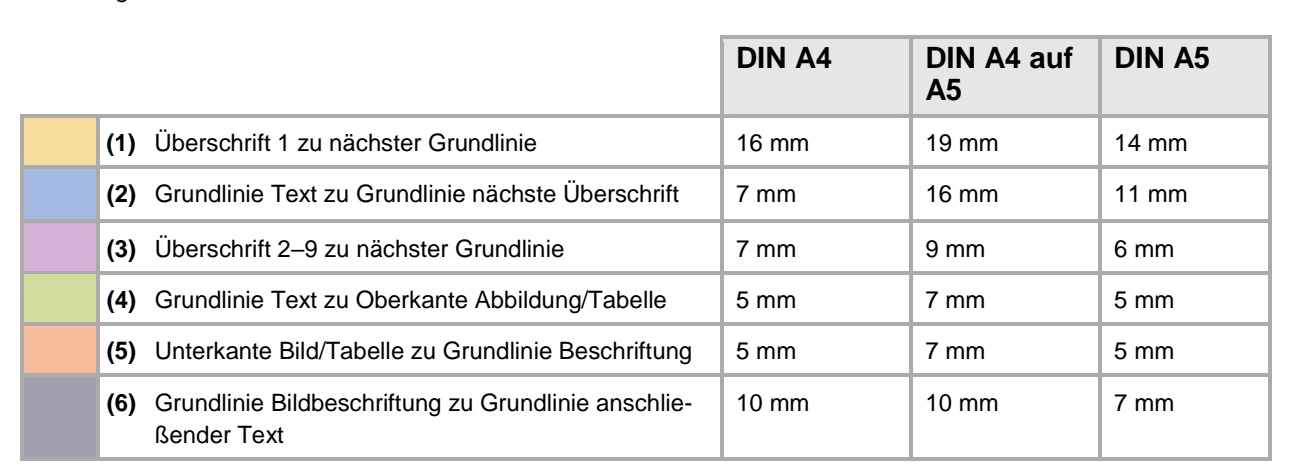

*Tabelle 2.3: Abstände im Layout; bei abweichenden Formaten die Vorgaben des Formates wählen, das ähnlichere Ausmaße hat.*

#### <span id="page-9-1"></span>2.3.7 Schriften

Legen Sie alle Schriften in **100 % Schwarz** an (vgl. [2.3.13\)](#page-16-0). und **betten Sie** beim Export **alle Schriften in das Dokument ein** (vgl. [2.3.14\)](#page-18-0)!

**!** Schriften, die nicht in 100% Schwarz angelegt sind, können unter Umständen nicht sauber ausgegeben werden. Eine Reklamation ist in diesem Fall ausgeschlossen.

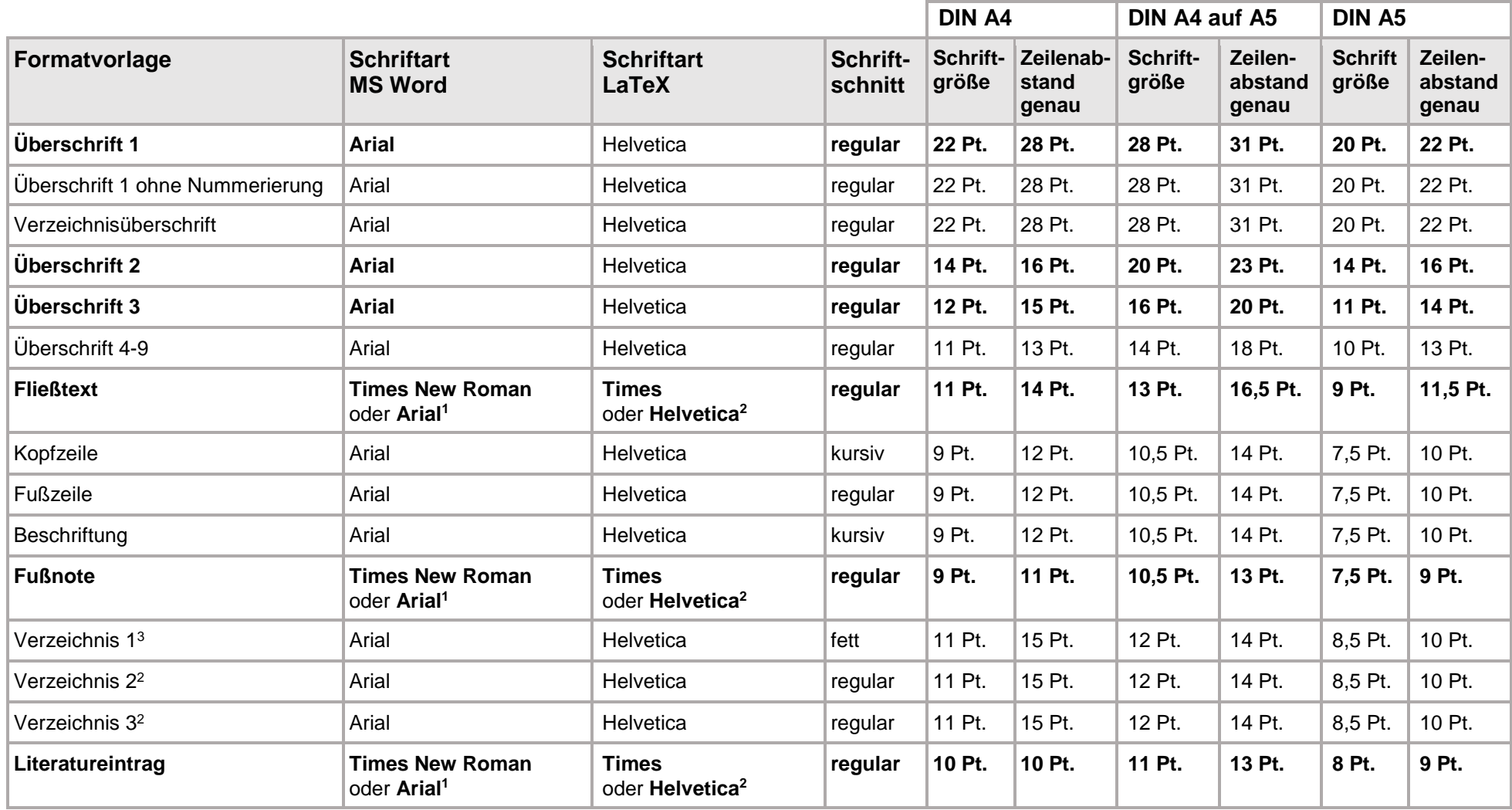

*Tabelle 2.4: Schriftarten und grundlegende Formatierungen; bei abweichenden Formaten die Vorgaben des Formates wählen, das ähnlichere Ausmaße hat.*

<sup>3</sup> Die Formatvorlagen "Verzeichnis 1–3" sind in Word voreingestellt und standardmäßig ausgeblendet. Blenden Sie zunächst die Formatvorlagenliste als separates Element ein und wählen sie darin ganz unten *Optionen* aus. Wählen Sie dann bei *Anzuzeigende Formatvorlagen auswählen*>*Alle Formatvorlagen* aus.

 $\overline{a}$ 

<sup>1</sup> **Fließtext, Fußnote und Literatureinträge** entweder einheitlich in **Times New Roman** oder in **Arial.**

<sup>2</sup> **Fließtext, Fußnote und Literatureinträge** entweder einheitlich in **Times** oder in **Helvetica.**

#### <span id="page-11-0"></span>2.3.8 Überschriften

Überschriften sollen so formatiert sein, dass weitere Zeilen bündig mit dem Textbeginn der ersten Zeile sind.

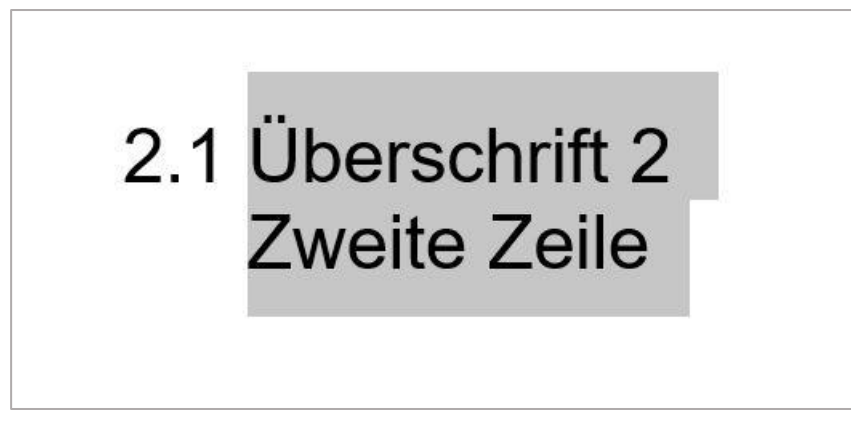

*Abbildung 2.6: Überschriften mit meheren Zeilen*

#### <span id="page-11-1"></span>2.3.9 Inhaltsverzeichnis

Das Inhaltsverzeichnis soll so formatiert sein, dass der Beginn einer Zeile der nächsten Ebene jeweils bündig mit dem Textbeginn der darüberliegenden Zeile ist.

Im Inhaltsverzeichnis sollen nur Einträge verzeichnet werden, die sich nach dem Inhaltsverzeichnis befinden.

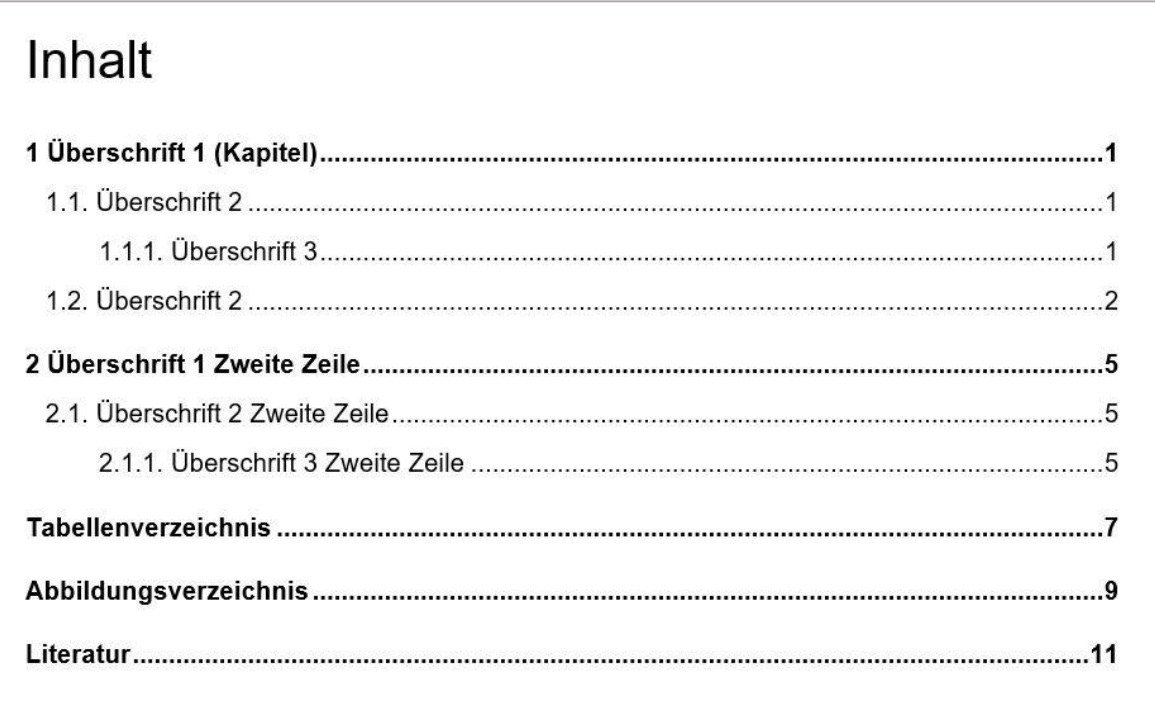

*Abbildung 2.7: Ansicht Inhaltsverzeichnis*

#### <span id="page-12-0"></span>2.3.10 Abbildungen

#### *Qualität*

In **pixelbasierten Abbildungen** muss eine Mindestauflösung von **300 dpi** in der Endabmessung vorhanden sein. Beim Größerskalieren von Pixel-Bildern verringert sich die Auflösung. Idealerweise sind die Quellbilder in der richtigen Abmessung (Endabmessung) und der empfohlenen oder einer höheren Auflösung angelegt. Bei zu niedriger Auflösung können die Bilder in der Druckausgabe verschwommen oder "pixelig" aussehen.

In **vektorbasierten Abbildungen** müssen Schriften eingebettet oder in Pfade umgewandelt sein. Auch hier gelten die Vorgaben aus [2.3.7.](#page-9-1)

| Abbildung                                                      | Minimale Auflösung in der Endabmessung |
|----------------------------------------------------------------|----------------------------------------|
| Fotos (Pixel) (in der Endabmessung)                            | 300 dpi                                |
| Strichzeichnungen (Pixel) (im Scan und in der<br>Endabmessung) | 600 dpi - 1200 dpi                     |
| Vektorbasierte Grafiken                                        | Möglichst als Vektordatei              |

*Tabelle 2.5: Auflösung für Abbildungen*

#### *Farbe*

Für den professionellen Druck müssen Abbildungen in CMYK angelegt sein (vgl. [2.3.12.](#page-15-0))

#### *Platzierung im Layout und Bildunterschrift*

Abbildungen sollten immer so platziert werden, dass ihre Breite die Spalte komplett ausfüllt (vgl. [Abbildung 2.8\)](#page-12-1) oder sich zentriert in der Spalte befinden (vgl. [Abbildung 2.9\)](#page-13-1).

> Ist es gleichgültig, ob ich schreibe: "Dies ist ein Blindtext" oder "Huardest gefburn"? Kjift - mitnichten! Ein Blindtext bietet mir wichtige Informationen. An ihm messe ich die Lesbarkeit einer Schrift, ihre Anmutung, wie harmonisch die Figuren zueinanderstehen und prüfe, wie breit oder schmal sie läuft. Ein Blindtext sollte möglichst viele verschiedene Buchstaben enthalten und in der Originalsprache gesetzt sein. Er muss keinen Sinn ergeben, sollte aber lesbar sein. Fremdsprachige Texte wie "Lorem ipsum" dienen nicht dem eigentlichen Zweck, da sie eine falsche Anmutung vermitteln. Das hier ist der zweite Absatz. Dies hier ist ein Blindtext zum Testen von Textausgaben. Wer diesen Text liest, ist selbst schuld.

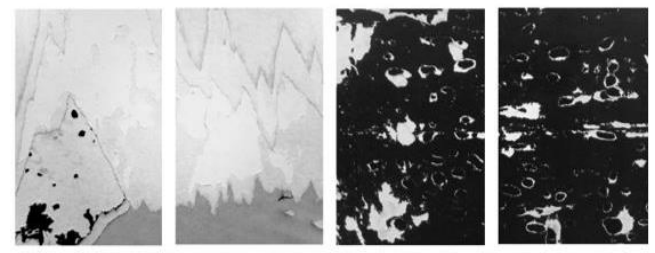

Abbildung 1.2: Beispielabbildung 2, Bildreihe. Ein Blindtext bietet mir wichtige Informationen. An ihm messe ich die Lesbarkeit einer Schrift

Der Text gibt lediglich den Grauwert der Schrift an. Ist das wirklich so? Ist es gleichgültig, ob ich schreibe: "Dies ist ein Blindtext" oder "Huardest gefburn"? Kjift - mitnichten! Ein Blindtext bietet mir wichtige Informationen. An ihm messe ich die Lesbarkeit einer Schrift, ihre Anmutung, wie harmonisch die Figuren zueinanderstehen und prüfe, wie breit oder schmal sie läuft. Ein Blindtext sollte möglichst viele verschiedene Buchstaben enthalten und in der Originalsprache gesetzt sein. Er muss keinen Sinn ergeben, sollte<br>aber lesbar sein. Fremdsprachige Texte wie .Lorem ipsum" dienen nicht dem eigentlichen Zweck, da sie

<span id="page-12-1"></span>*Abbildung 2.8: Bildbreite entspricht Spaltenbreite*

Die Bildunterschrift sollte, wenn sie an der Breite des Bildes ausgerichtet ist, nicht links oder rechts überstehen. Bei sehr schmalen Abbildungen sollte die Bildunterschrift an der kompletten Spaltenbreite ausgerichtet sein.

> Er muss keinen Sinn ergeben, sollte aber lesbar sein. Fremdsprachige Texte wie "Lorem ipsum" dienen<br>nicht dem eigentlichen Zweck, da sie eine falsche Anmutung vermitteln. Dies hier ist ein Blindtext zum Testen von Textausgaben. Wer diesen Text liest, ist selbst schuld. Der Text gibt lediglich den Grauwert der Schrift an. Ist das wirklich so? Ist es gleichgültig, ob ich schreibe: "Dies ist ein Blindtext" oder "Huardest gefburn"? Kjift - mitnichten!

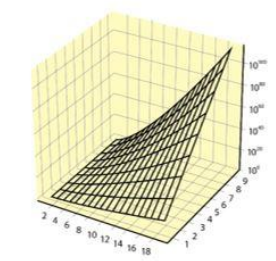

Abbildung 2.3: Beispielabbildung 5, freistehende Figu

Ein Blindtext bietet mir wichtige Informationen. An ihm messe ich die Lesbarkeit einer Schrift, ihre Anmutung, wie harmonisch die Figuren zueinanderstehen und prüfe, wie breit oder schmal sie läuft. Ein Blindtext sollte möglichst viele verschiedene Buchstaben enthalten und in der Originalsprache gesetzt sein. Er muss keinen Sinn ergeben, sollte aber lesbar sein. Fremdsprachige Texte wie "Lorem ipsum" dienen nicht dem eigentlichen Zweck, da sie eine falsche Anmutung vermitteln. Dies hier ist ein Blindtext zum Testen von Textausgaben. Wer diesen Text liest, ist selbst schuld. Der Text gibt lediglich den Grauwert der Schrift an. Ist das wirklich so? Ist es gleichgültig, ob ich schreibe: "Dies ist ein Blindtext" oder "Huardest gefburn"? Kijft - mitnichten! Ein Blindtext bietet mir wichtige Informationen. An ihm messe ich die Lesbarkeit einer Schrift, ihre Anmutung, wie harmonisch die Figuren zueinanderstehen und prüfe, wie breit oder schmal sie läuft. Ein Blindtext sollte möglichst viele verschiedene Buchstaben enthalten und in der Originalsprache gesetzt sein.

#### <span id="page-13-1"></span>*Abbildung 2.9: Sehr schmale Abbildung mit links ausgerichteter Bildunterschrift.*

<span id="page-13-0"></span>2.3.11 Linien

Legen Sie alle **Linien** (und Schriften, da diese auch aus Linien bestehen) in 100 % CMYK Schwarz an (vgl. [2.3.13\)](#page-16-0).

**!** Linien, die nicht in 100% Schwarz angelegt sind, können unter Umständen nicht sauber ausgegeben werden. **Eine Reklamation ist in diesem Fall ausgeschlossen.**

Sollten Sie nicht auf graue Linien verzichten wollen, empfehlen wir **graue Linien** immer in reinem Grau mit mindestens 40% Schwarz anzulegen. Beachten Sie, dass graue Linien durch die Rasterung im professionellen Druck an Kantenschärfe verlieren (vgl. [Abbildung 2.11\)](#page-14-0).

Beachten Sie die minimalen Linienstärken, je nach Format:

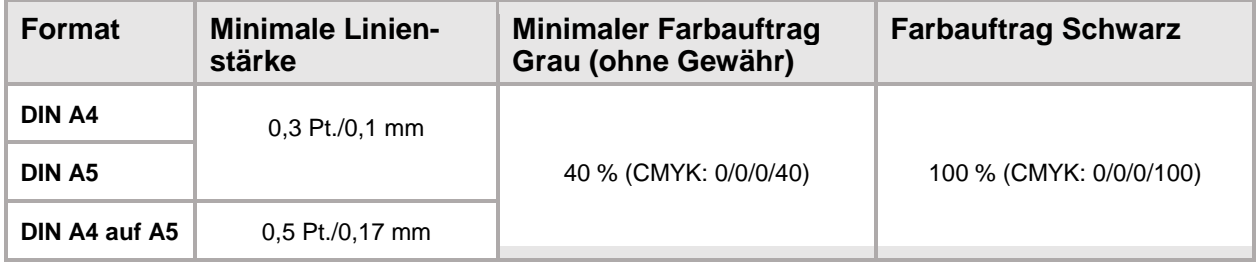

*Tabelle 2.6:Minimale Linienstärken und Farbauftrag in Linien; Für alle abweichenden Formate gilt die minimale Linienstärke 0,3 Pt/0,1 mm.*

**!** Linien, die dünner sind als hier angegeben, können ggf. zu einem unsauberen Druckergebnis führen, oder sogar überhaupt nicht dargestellt werden. **Eine Reklamation ist in diesem Fall ausgeschlossen.** Vgl. Abbildung 2.3, Abbildung 2.4

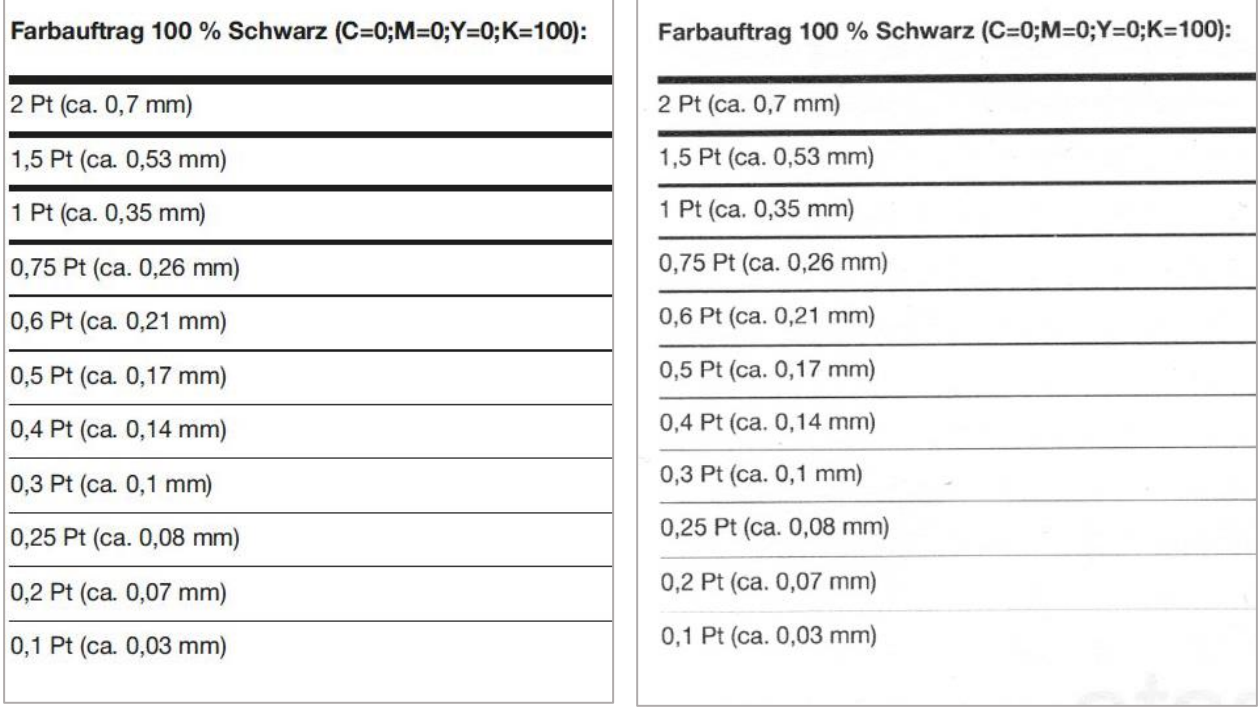

*Abbildung 2.10: Linien in 100 % Schwarz. Links: Ansicht Datei, rechts: Druckausgabe*

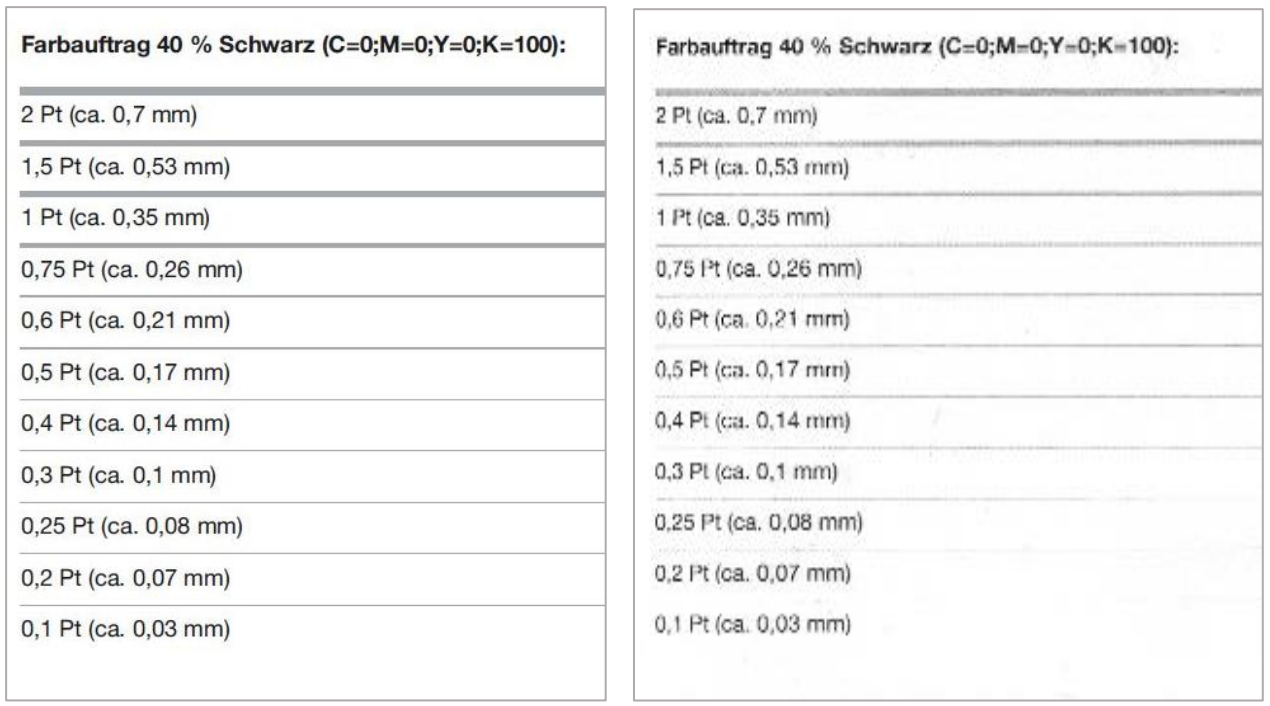

<span id="page-14-0"></span>*Abbildung 2.11: Linien in 40 % Schwarz. Links: Ansicht Datei, rechts: Druckausgabe*

#### <span id="page-15-0"></span>2.3.12 Farben und Farbauftrag

- **!** Der korrekte **Farbraum** für den Druck ist **CMYK**. Alle Daten, auch einzelne Abbildungen, die RGB-Farbe verwenden, werden in den Zielfarbraum CMYK umgewandelt. Dies kann zu Farbabweichungen und Interpretationsfehlern führen. Bei Benutzung von Satzprogrammen, die kein CMYK unterstützen (z. B. **Word oder LaTeX**), müssen spätere Farbabweichungen und sonstige Ausgabefehler in Kauf genommen werden. **Eine Reklamation ist in diesem Fall ausgeschlossen.** Wenn sie professionelle Software verwenden, erfragen Sie bitte das zu verwendende **Druckprofil** beim Verlag.
- **!** Die Druckausgabe an professionellen Druckmaschinen unterscheidet sich deutlich von der an Heim-, Büround Copy-Shop-Druckern! Im Print-on-Demand-Verfahren können die Einstellungen an der Druckmaschine zudem nicht verändert werden.
- **!** Segmente von Grafiken oder Bildern, die einen Farbauftrag unter 10 % aufweisen, sind in der Druckausgabe unter Umständen nicht sichtbar. Ähnlich niedrige Farbwerte unter 30 % sind unter Umständen nur sehr schwach sichtbar.

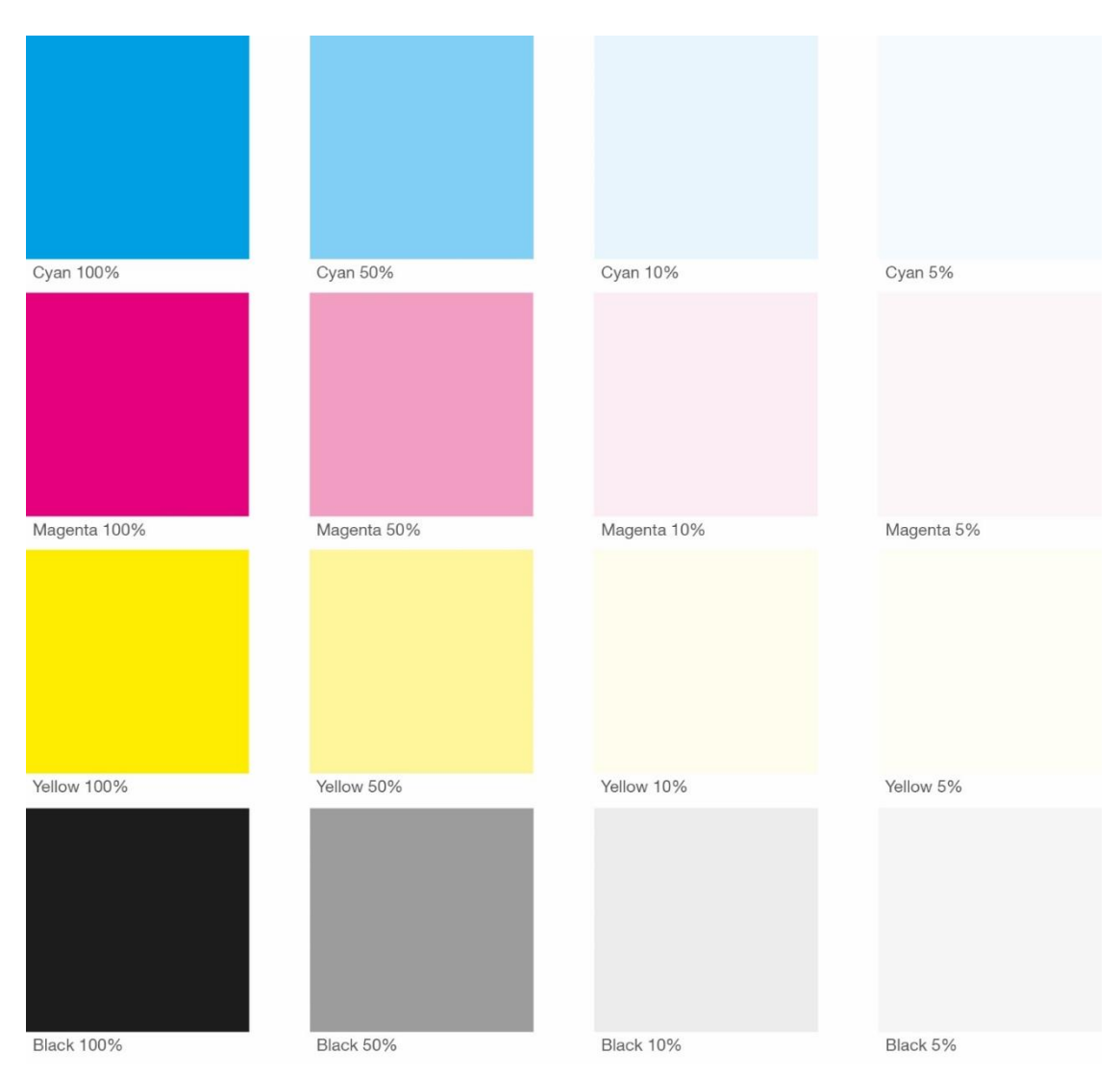

*Abbildung 2.12: Farbauftrag CMYK, Beispiele für den Vergleich am Bildschirm. (Falls keine Messwerkzeuge zur Verfügung stehen.)*

#### <span id="page-16-0"></span>2.3.13 Schwarz

|             |                             | <b>RGB</b> | <b>CMYK</b>  |
|-------------|-----------------------------|------------|--------------|
|             | <b>Reines Schwarz</b>       | (0/0/0)    | (0/0/0/100)  |
| $\mathbf x$ | <b>Mehrfarbiges Schwarz</b> | (>0/>0/0)  | (>0/>0/>0/X) |

*Tabelle 2.7: Schwarzwerte in RGB und CMYK*

Legen Sie Elemente, die Schwarz ausgegeben werden sollen immer in **reinem Schwarz** an, besonders Linien und Schriften. **Mehrfarbiges Schwarz** führt im Druck sehr wahrscheinlich zu Darstellungsfehlern (vgl. [Abbildung 2.14,](#page-17-0) [Abbildung 2.15,](#page-17-1) [Abbildung 2.16\)](#page-18-1).

#### <span id="page-16-1"></span>*Reines Schwarz in MS Word:*

Achtung bei der Farbanlage in Microsoft Word: Für einen reinen Schwarzwert muss in jedem Fall das Farbfeld "Schwarz" gewählt werden und niemals das Farbfeld "Automatisch", da letzteres ein mehrfarbiges Schwarz generiert! Wird das Farbfeld "Automatisch" auf die Schrift im Fließtext angewendet, hat dies neben oben genannten Effekten auch zur Folge, dass die Schrift auf Farbseiten dunkler und fetter erscheint.

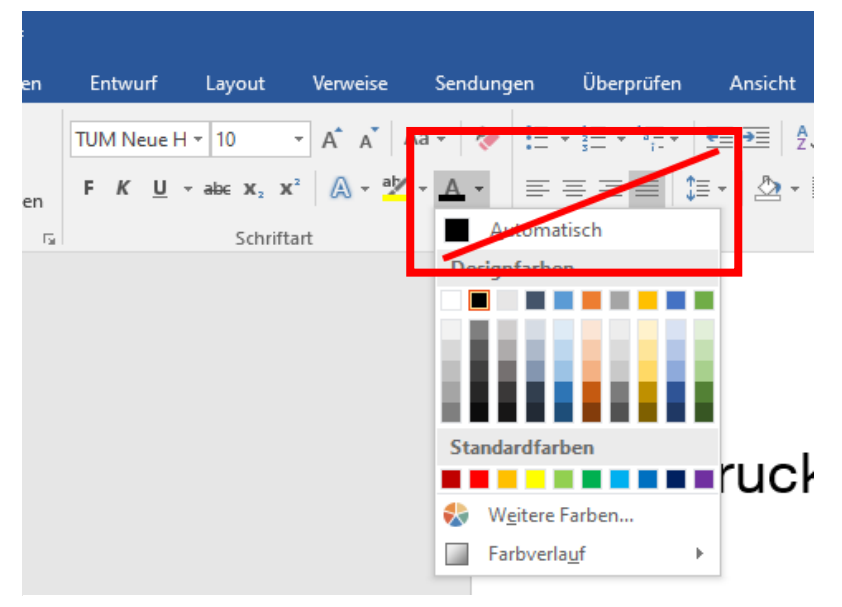

*Abbildung 2.13: Reines Schwarz in MS Word*

*Mögliche Darstellungsfehler (Beispiele):*

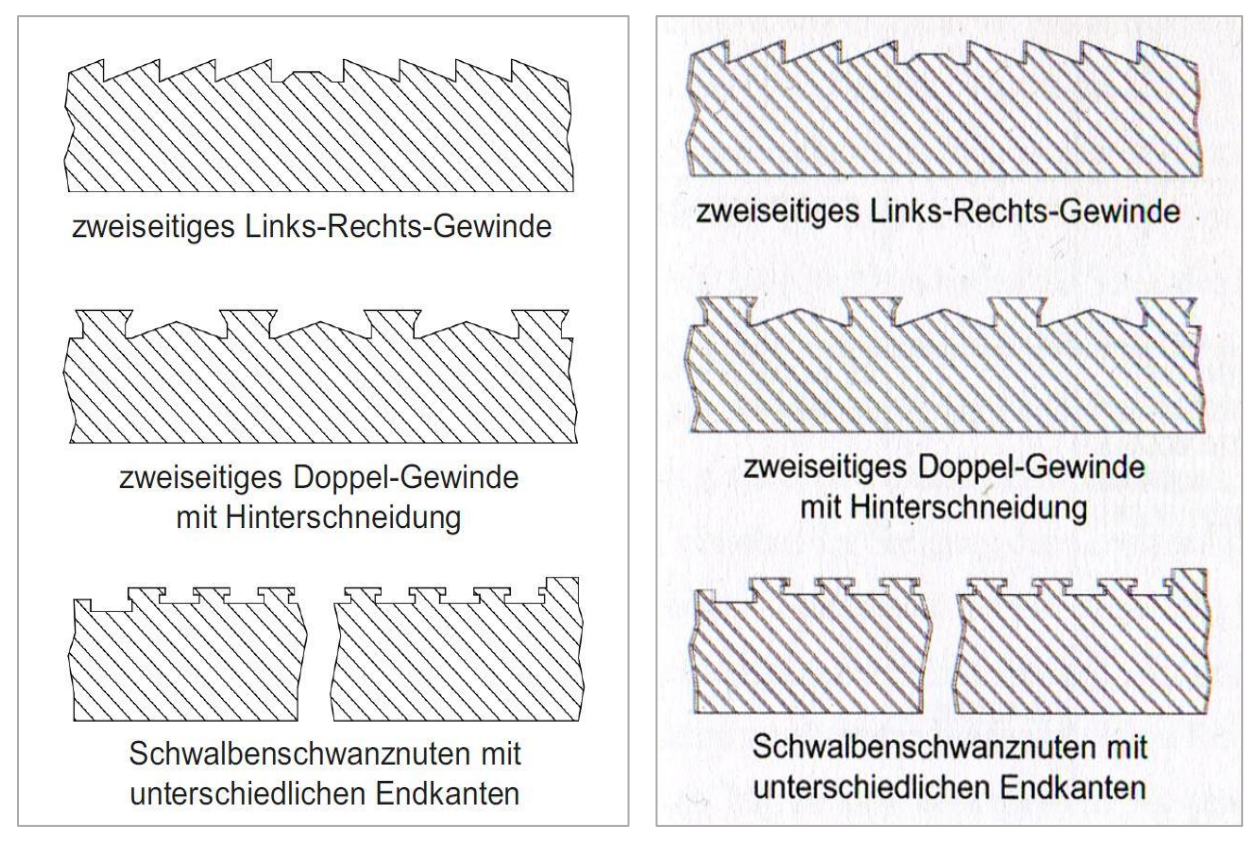

<span id="page-17-0"></span>*Abbildung 2.14: Mehrfarbiges Schwarz in Linien/Zeichnungen. Links: Ansicht in Datei, rechts: Druckausgabe*

<span id="page-17-1"></span>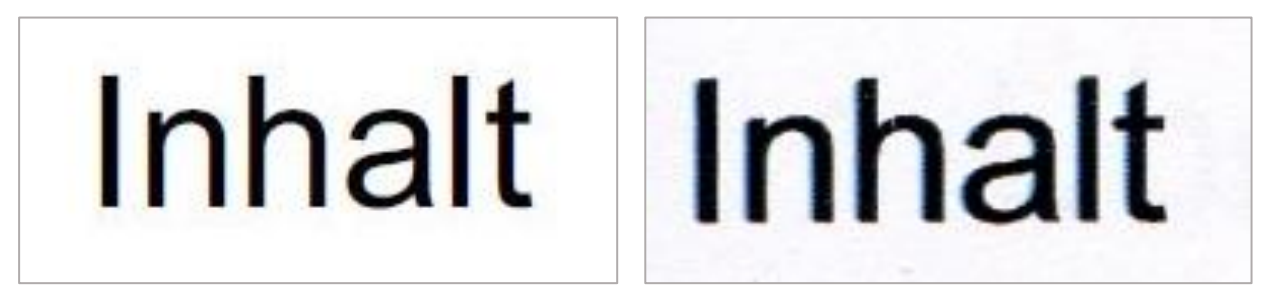

*Abbildung 2.15: Mehrfarbiges Schwarz in Schriften. Links: Schrift in Datei, rechts: Druckausgabe*

**!** Sollten Sie Texte und Linien in mehrfarbigem Schwarz angelegt haben, entsteht ein zusätzliches Problem, wenn nur einige Seiten Ihres Dokumentes in Farbe gedruckt werden sollen. Denn dann werden die Texte auf Farbseiten dunkler und fetter erscheinen als auf schwarz-weißen Seiten. (vgl. [Abbildung 2.16\)](#page-18-1)

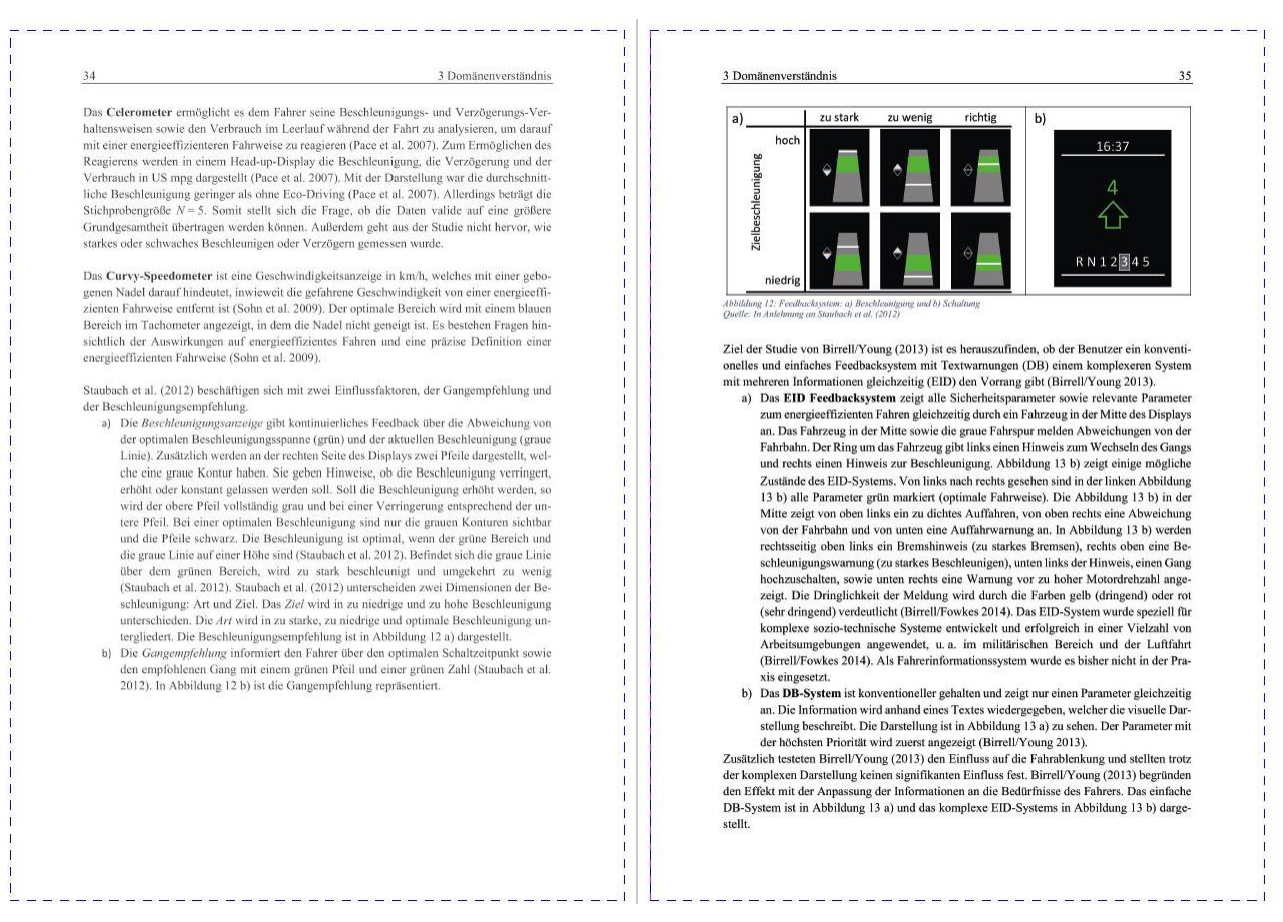

<span id="page-18-1"></span>*Abbildung 2.16: Druckergebnis, wenn Schrift in mehrfarbigem Schwarz angelegt ist, und das Dokument teilweise in Schwarz-Weiß und teilweise in Farbe gedruckt wird.*

#### <span id="page-18-0"></span>2.3.14 Einbetten von Schriften

Für das Einbetten von Schriften öffnen Sie Ihre Worddatei und wählen: "Datei" → "Optionen" → "Speichern" → "Schriftarten in der Datei einbetten". Bitte beachten Sie, dass weder ein Häkchen vor "Nur im Dokument verwendete Zeichen einbetten" noch vor "Allgemeine Schriftarten nicht einbetten" gesetzt sein darf

## <span id="page-19-0"></span>3 Druck-PDF

#### <span id="page-19-1"></span>3.1 Verbindliche Anforderungen an die druckreife PDF-Datei

#### **Der folgende Abschnitt ist auch Teil Ihres Verlagsvertrages. Hier sind noch einmal alle Anforderungen an das Druck-PDF zusammengefasst, die erforderlich sind:**

Um eine gute Druckqualität und einen reibungslosen Ablauf bei der Verarbeitung der Druckdaten im PDF-Format zu gewährleisten, sind bei der Erstellung der PDF-Datei für den Druck mindestens die folgenden Vorgaben zu beachten (sofern nicht von Verlag oder Druckerei anders kommuniziert.) Abweichungen von diesen Vorgaben führen zu Verzögerungen und verminderter Qualität und es können zusätzliche Kosten entstehen:

- 1. Wählen Sie bei der Erstellung der PDF-Datei mindestens die Einstellung "Druckausgabequalität" aus bzw. folgen Sie den genauen Anweisungen der Druckerei bezüglich der korrekten Dateieinstellungen. Beim PDF-Export aus MS Word beachten Sie bitte den Abschnitt *[3.2](#page-21-0) [Druck-PDF aus Word exportieren](#page-21-0)* in Ihrem Publikationsleitfaden, da es sonst zu Problemen bei der Schrifteneinbettung sowie der Wiedergabe von eingebetteten EMF-Dateien kommen kann.
- **2.** Für die Verarbeitung im Druck muss das **PDF ohne Links und Tags** exportiert werden.
- **3.** Die von Ihnen verwendeten **Schriften** müssen unbedingt im PDF **eingebettet** sein. Auch Schriften in platzierten Grafiken müssen in diesen eingebettet **oder in Vektoren umgewandelt** sein. Ob die in einem PDF-Dokument verwendeten Schriften eingebettet wurden, lässt sich überprüfen, indem man in Adobe Acrobat die Dateieigenschaften aufruft. Unter Datei > Eigenschaften im Reiter Schriften sind sämtliche Schriften des Dokuments aufgelistet. Sollten diese nicht mit der Angabe »Eingebettete Untergruppe« versehen sein, sind sie nicht vollständig im Dokument enthalten und das PDF wird von der Druckerei abgelehnt.
- <span id="page-19-2"></span>**4. Alle Schriften, Linien und sonstigen "scharfkantigen" Elemente** die nicht **in reinem Schwarz (C=0,M=0,Y=0,K=100) angelegt** sind, sondern in Farbe oder Grauwerten, kann es unter Umständen zu unscharfen Rändern oder Verschiebungen der Elementgrenzen kommen. Besonders dünne Stellen, etwa unter 0,5 mm sind gefährdet. Der Fehler kann unregelmäßig auftreten und ist kein Grund für eine Reklamation.
- **5. Schriften dürfen in ihrer Endausgabegröße nicht kleiner als 5 Pt. sein.** (Bei Daten, die von DIN A4 auf DIN A5 skaliert werden, dürfen Schriften nicht kleiner als 7 Pt. sein.) Schriften in Abbildungen müssen für eine einwandfreie Wiedergabe außerdem immer in diese **eingebettet oder als Vektoren angelegt** sein. Die entsprechende Abbildung muss als vektorenerhaltende Datei (z. B. PDF, EPS oder EMF) angelegt und eingefügt sein.
- **6. Abbildungen** müssen in einer Auflösung von **300 dpi** in der im Endformat genutzten Bildgröße eingebunden sein, Strichzeichnungen (s/w) in einer Auflösung von 1200 dpi.
- **7.** Insbesondere bei **Kurven, Strichgraphiken, Schriften** etc. ist zu beachten, dass zu feine oder zu helle Striche und Beschriftungen auf verschiedenen Druckern zu unterschiedlichen

Ergebnissen führen können und unter Umständen vollständig entfallen. Die **minimale Linien-/Strichstärke liegt bei 0,1 mm** in der Endausgabe. (Bei Daten, die von DIN A4 auf DIN A5 **skaliert** werden, müssen Linien mit mindestens mit **0,3 mm** angelegt sein.) Für eine einwandfreie Druckausgabe sollten alle Linien, Schriften und sonstigen "scharfkantigen" Elemente ausschließlich in reinem Schwarz angelegt werden (vgl. Punkt [\(4\)](#page-19-2)).

- **8.** Der korrekte **Farbraum für den Druck ist CMYK.** Alle Daten, die RGB-Farbe verwenden, werden in den Zielfarbraum CMYK umgewandelt. Dies kann zu Farbabweichungen und Interpretationsfehlern führen. Bei Benutzung von Satzprogrammen, die kein CMYK unterstützen (z. B. Word oder LaTeX), müssen Farbabweichungen in Kauf genommen werden.
- **9.** Alle nicht-randabfallenden Elemente müssen mindestens folgende **Schutzabstände** einhalten: **Oben, Außen, Unten: 8 mm; Innen: 12 mm.**
- **10.** Randabfallende Elemente (angeschnittene Elemente) können nur in Dokumenten verwendet werden, die mit einer Beschnittzugabe von mindestens 3 mm umlaufend angelegt sind. Schnittmarken müssen mit weiteren 3 mm Abstand zum Beschnittrahmen angelegt sein.
- **11.** Bei Druckdaten von Programmen wie MS Word, LaTeX, kostenlosen Grafik-Programmen oder fachspezifischen Hilfsprogrammen kann es unter Umständen zu Interpretationsfehlern im Druckprozess kommen. Deren Behebung kann zu zeitlichen Verzögerungen, erhöhtem Aufwand und ggf. auch zu unlösbaren Problemen kommen. Aufgrund der Fülle der in der Praxis verwendeten Programme können diese Wechselwirkungen nicht unbedingt vorhergesehen oder vermieden werden.
- **12.** Außerdem können so begründete Ausgabefehler unregelmäßig auftreten, d. h. das freigegebene Andruckexemplar kann hier von der Auflage abweichen und einzelne Exemplare innerhalb der Auflage können voneinander abweichen. Da die meisten Druckereien eine Reklamation von derartigen Drucken ausschließen, muss hier generell mit Fehlern in der Druckausgabe gerechnet werden. Eine Reklamation ist leider oft nicht möglich.
- **13.** Beim PDF-Export aus MS Word beachten Sie bitte Kapitel **Fehler! Verweisquelle konnte nicht gefunden werden.**[3,](#page-19-0) da es sonst zu Problemen bei der Schrifteneinbettung sowie der Wiedergabe von eingebetteten EMF-Dateien kommen kann.
- **14.** Drucke aus der Print-On-Demand-Produktion können unter Umständen Unterschiede in Intensität des Farbauftrags und bezüglich der Farbwerte aufweisen. Auch der Beschnitt der Drucksachen sowie die Position der Rückenbeschriftung kann produktionsbedingt schwanken. Im Rahmen branchenüblicher Abweichungen können diese Unterschiede nicht als Gründe für eine Reklamation geltend gemacht werden.
- **15.** Außerdem kann die gedruckte Auflage ggf. von dem freigegebenen Andruck abweichen. Branchenübliche Abweichungen sowie Abweichungen und Fehler, die aufgrund von Nichtbeachtung der hier genannten Punkte 1–10 entstanden sind, können nicht als Grund für eine Reklamation geltend gemacht werden.
- **16.** Der Verfasser ist für die korrekte Anlage der Druckdaten verantwortlich. Eine vollständige Überprüfung der Druckdaten durch die TUM erfolgt nicht.

#### <span id="page-21-0"></span>3.2 Druck-PDF aus Word exportieren

#### <span id="page-21-1"></span>3.2.1 Schriften in Abbildungen/Grafiken vor dem Export überprüfen

Alle Schriften in Abbildungen/Grafiken müssen in diesen eingebettet oder in Vektoren umgewandelt sein (vgl. [2.3.14\)](#page-18-0)

#### <span id="page-21-2"></span>3.2.2 Schriftfarbe vor dem Export überprüfen

Überprüfen Sie bitte, ob die Farbe Ihrer Schriften in Schwarz angelegt ist. Sie darf nicht in "automatisch" angelegt sein, da Word die Schrift sonst in RGB, also als vielfarbiges Schwarz ausgibt. Dies hat zur Folge, dass die Schrift im Druck auf den Farbseiten dunkler und fetter wirkt als auf den in Schwarz-Weiß gedruckten Seiten [\(vgl. 2.3.13\)](#page-16-1)

#### <span id="page-21-3"></span>3.2.3 PDF über Acrobat Add-In exportieren

#### *Acrobat Add-In aktivieren*

Sollte das Acrobat Add-In nicht aktiviert sein, können Sie dieses folgendermaßen aktivieren:

Datei> Optionen> Add-Ins. Wählen Sie ganz unten bei "Verwalten" "COM-Add-Ins" aus und bestätigen Sie mit "Los".

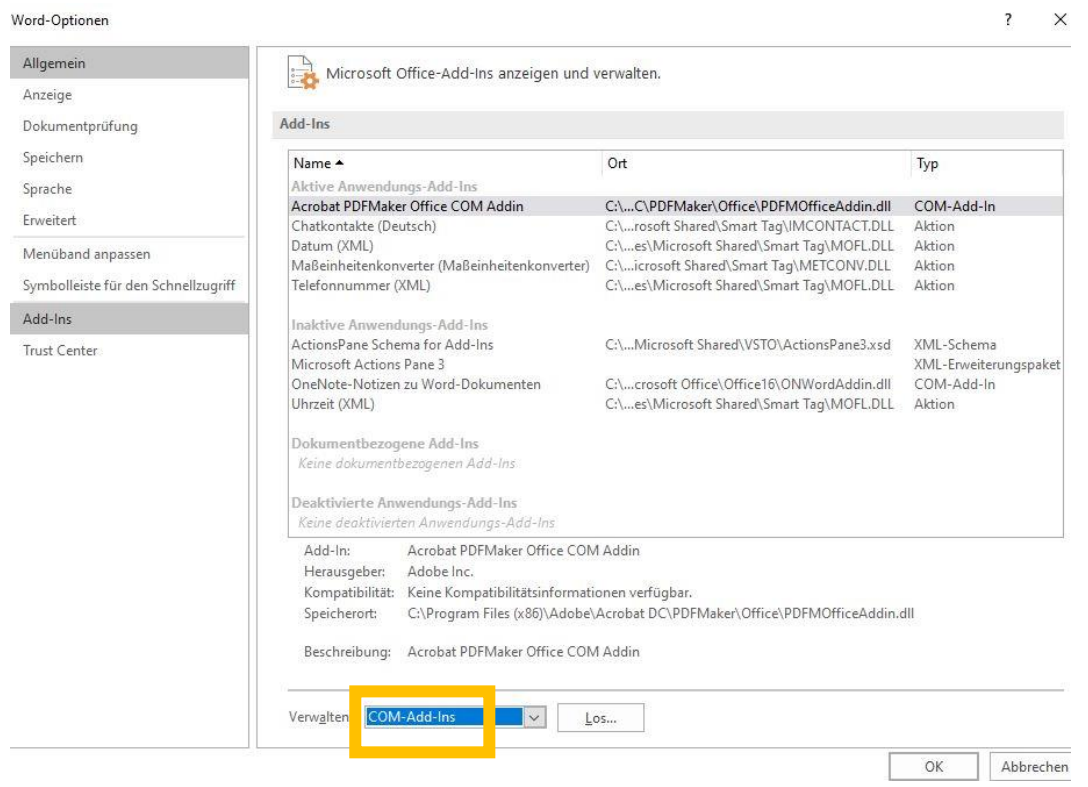

Wählen Sie "Acrobat PDFMaker Office COM Addin" aus und bestätigen Sie mit "OK".

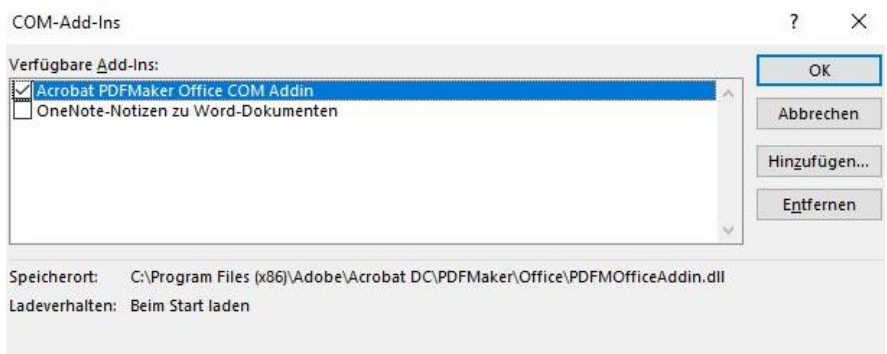

#### *Grundeinstellungen bearbeiten*

Erstellen Sie zunächst im Reiter Acrobat unter "Grundeinstellungen" eine Exporteinstellung (auch genannt: "Joboption")

1. Bei Konvertierungseinstellungen "Druckausgabequalität" auswählen, und bei Anwendungseinstellungen alle Häkchen herausnehmen.

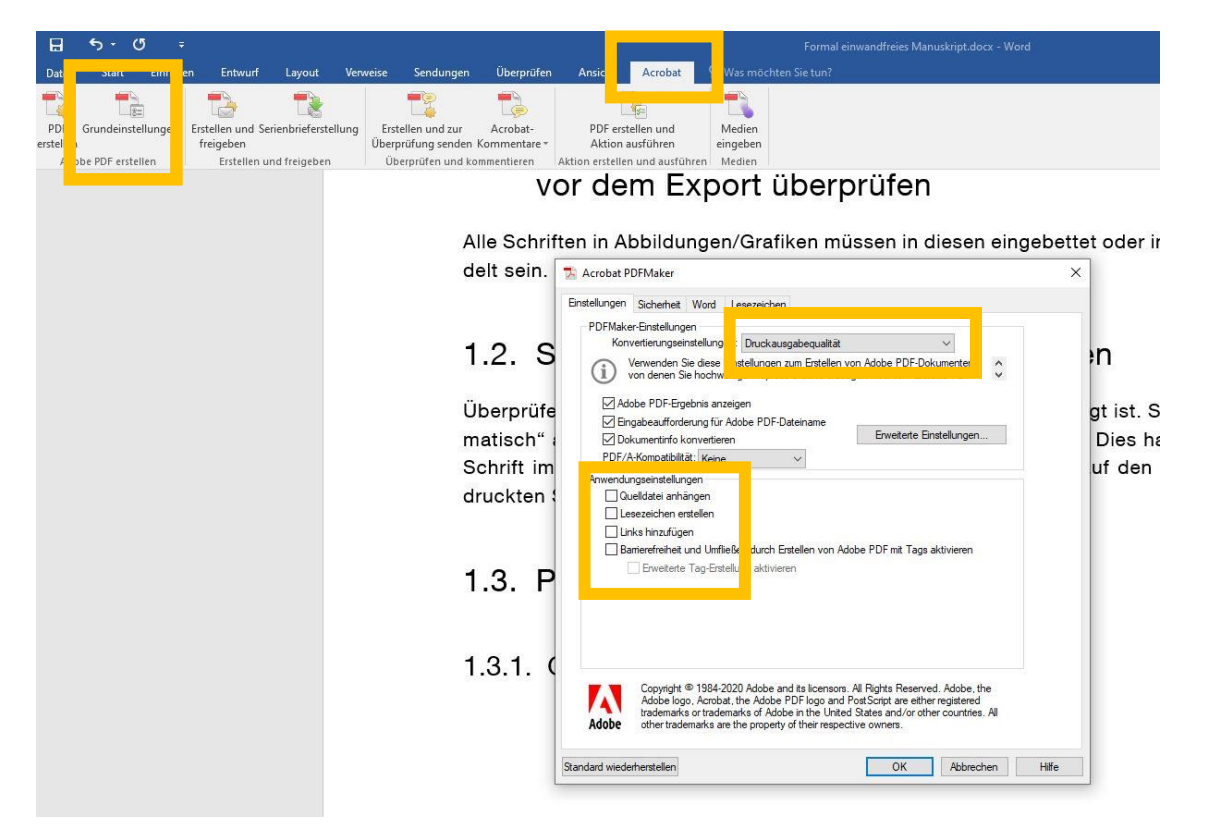

#### 2. Öffnen Sie das Menü "Erweiterte Einstellungen"

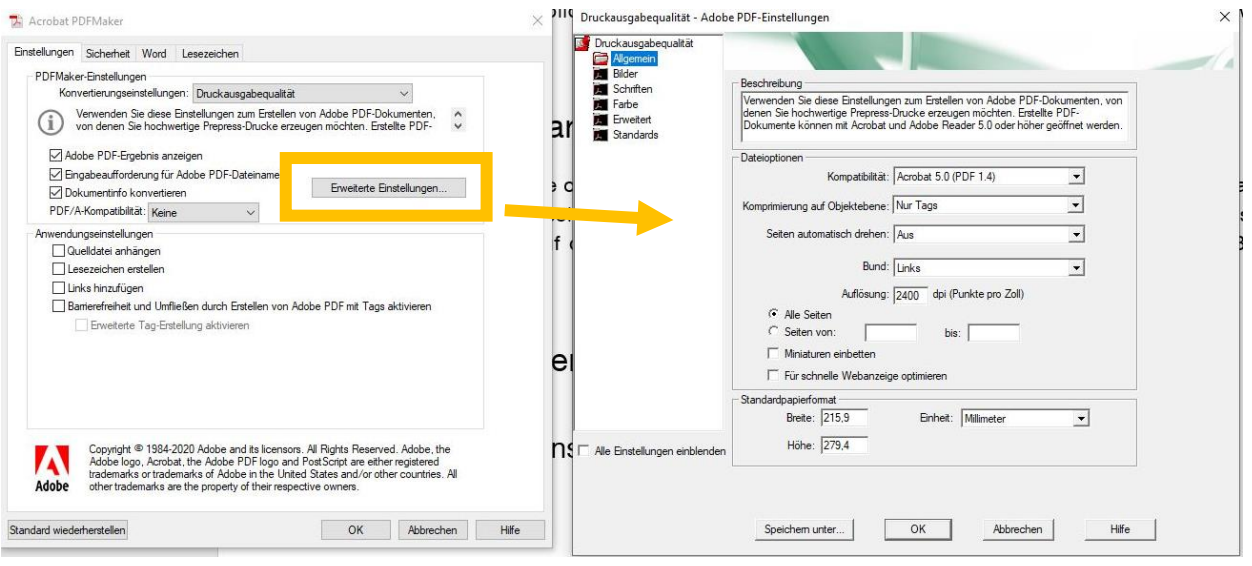

**3.** Übernehmen Sie die Einstellungen wie in den folgenden Screenshots dargestellt.

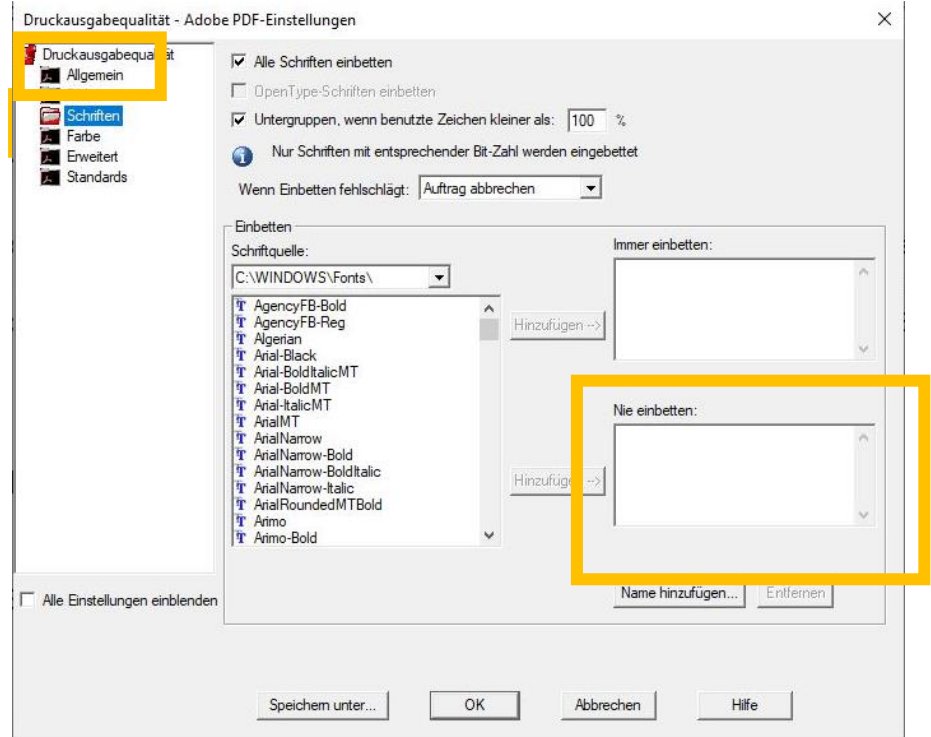

(Bei "Nie einbetten" dürfen keine Fonts angegeben sein.)

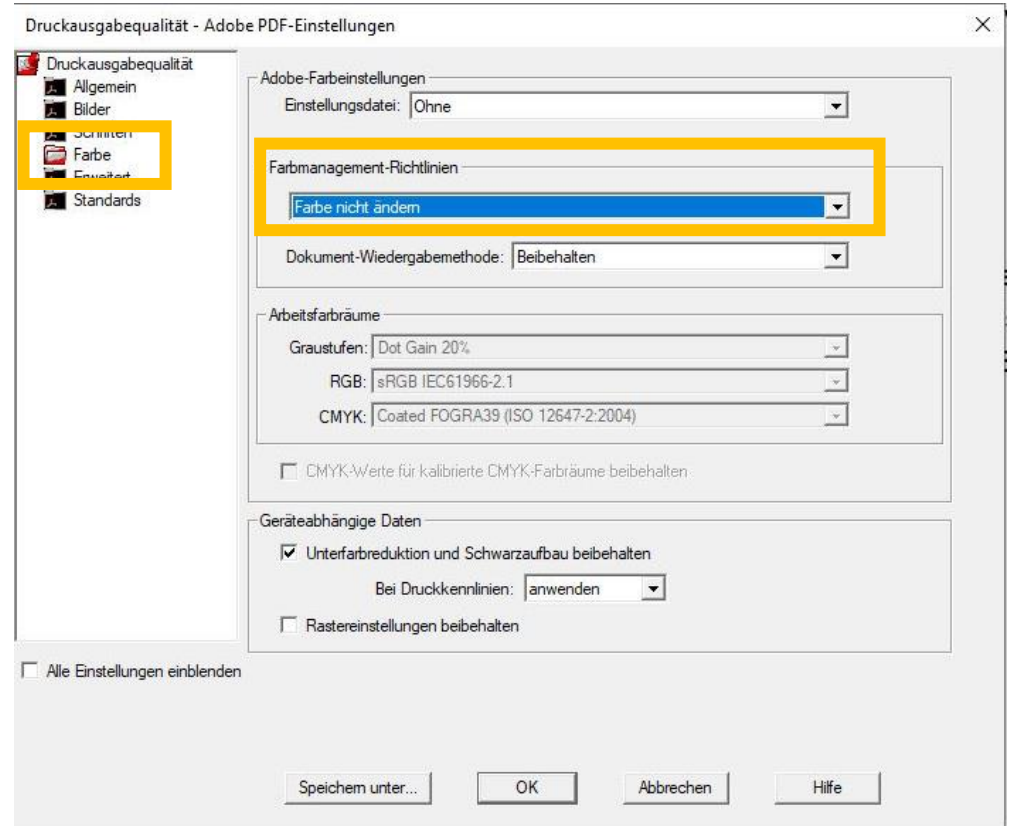

(Bei Farbmanagement-Richtlinien "Farbe nicht ändern" auswählen.)

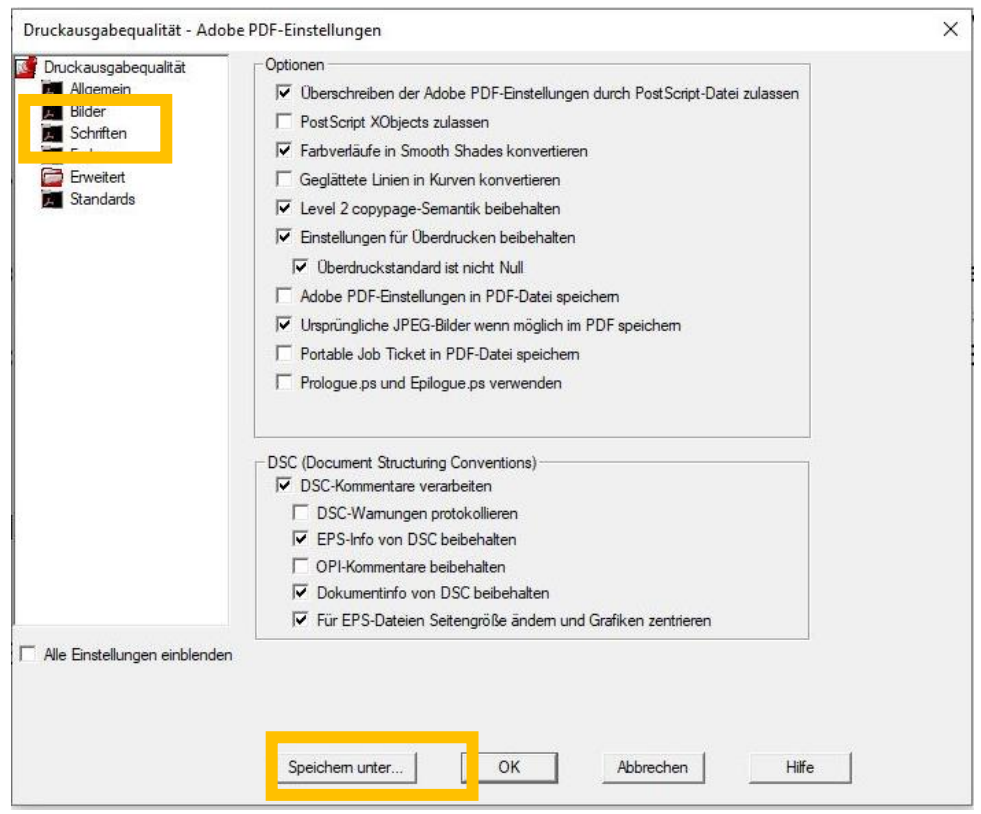

(Häkchenverteilung so übernehmen wie abgebildet)

4. Speichern Sie über "Speichern unter" die Einstellungen als Joboption und benennen Sie diese eindeutig, z. B. "Druck PDF aus Word". Diese Voreinstellung wird Ihnen ab dann in den Konvertierungseinstellungen zur Verfügung stehen.

#### *PDF exportieren*

Überprüfen Sie vor jedem PDF-Export, ob bei den "Grundeinstellungen" unter Konvertierungseinstellungen Ihre selbst erstellte Joboption/Voreinstellung mit dem von Ihnen vergebenen Namen eingestellt ist.

Nun können Sie, ebenfalls im Reiter Acrobat, über den Button "PDF erstellen" Ihr Dokument ohne weitere Einstellungen als Druck-PDF abspeichern.